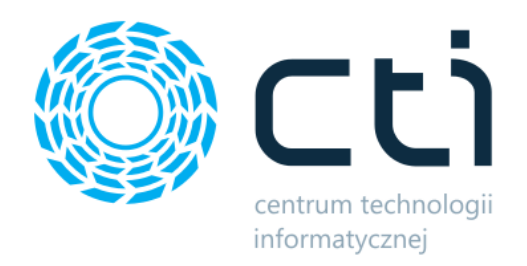

# Shoper Integrator by CTI

Instrukcja

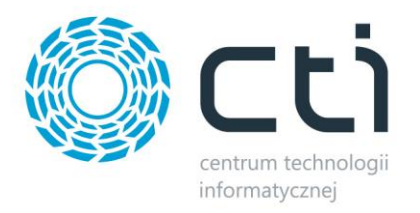

# Spis treści

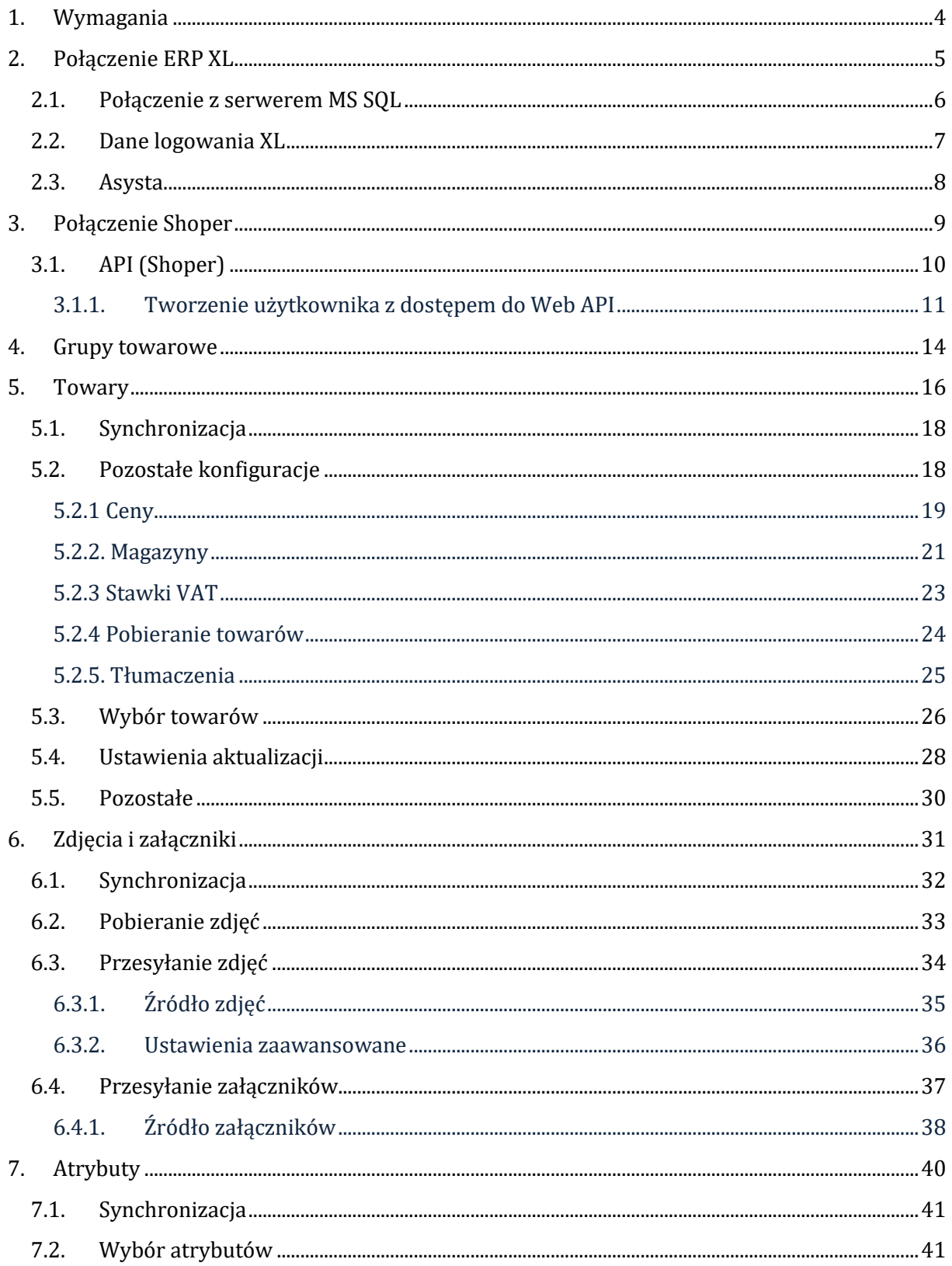

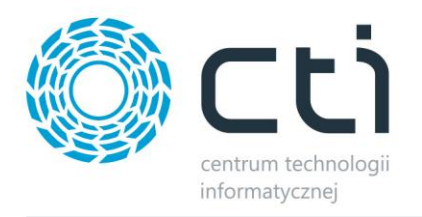

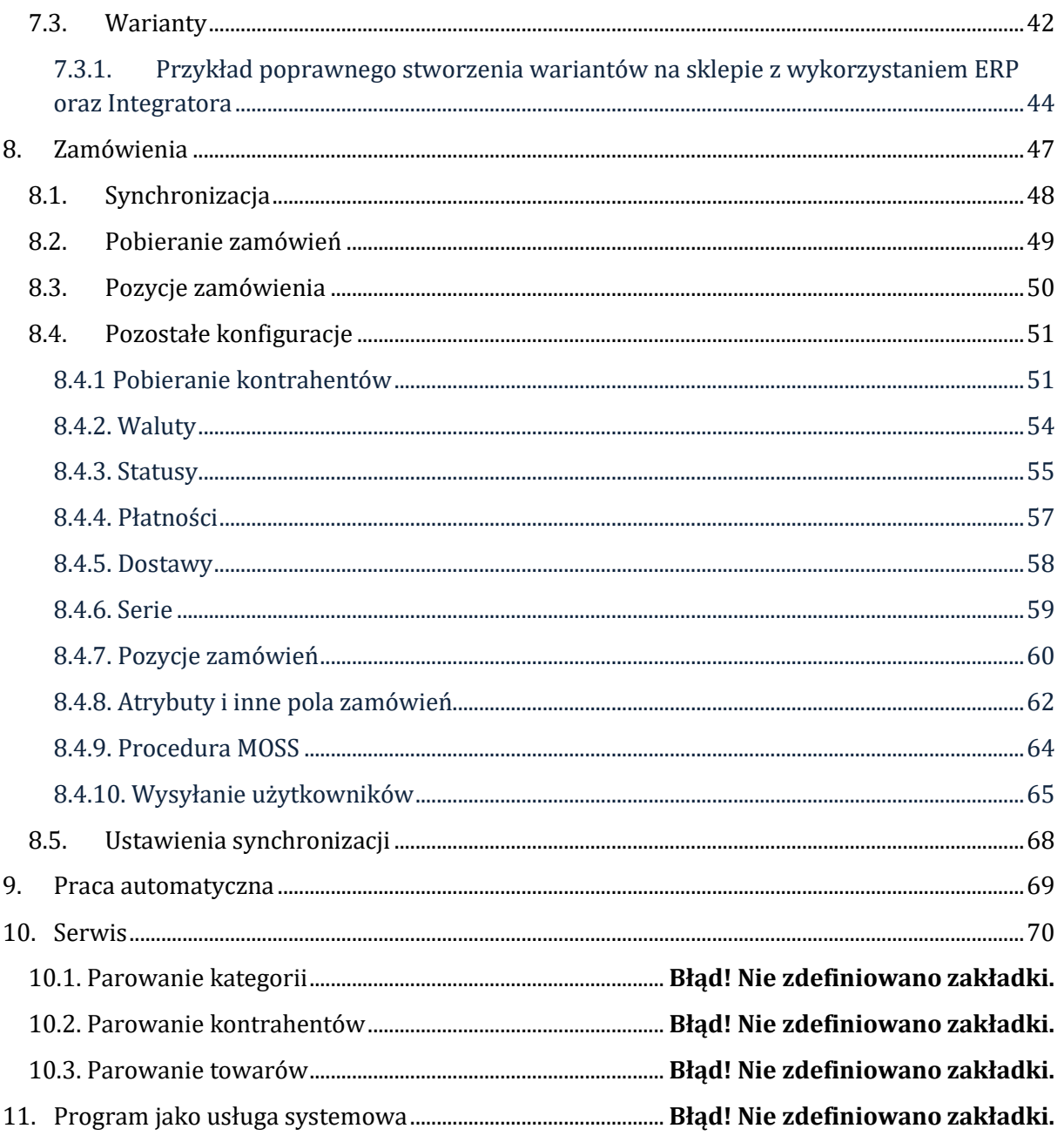

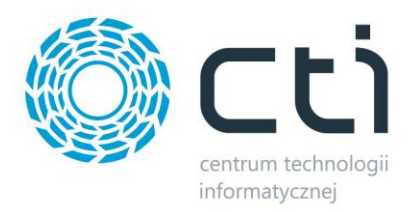

## <span id="page-3-0"></span>**1. Wymagania**

Dla poprawnej pracy narzędzia, konieczne będą:

- 2,5 GB miejsca na dysku twardym
- uprawnienia administratora systemu
- Net.Framework min. 4.7.2
- Jedna z 3 ostatnich wersji Comarch ERP XL
- najnowsza wersja sklepu internetowego
- konto administratora MSSQL
- konto użytkownika Comarch ERP XL z dostępem do modułu Zamówienia
- licencja na powyższy moduł (jedynie na czas wykonywania działań, np. tworzenia dokumentu w systemie ERP)
- bezpośredni dostęp do bazy danych sklepu
- bezpośredni dostęp do API Comarch ERP XL
- aktualnie używana wersja Comarch ERP XL uwzględniona, jako jedyna, w zmiennych środowiskowych systemu Windows

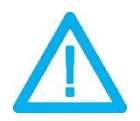

*UWAGA! Oprogramowanie współpracuje jedynie z systemami Comarch ERP opartymi na bazach MSSQL. Bazy PostgreSQL nie są obsługiwane.*

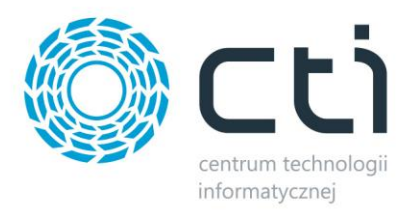

#### <span id="page-4-0"></span>**2. Połączenie ERP XL**

Przed rozpoczęciem pracy z systemem należy skonfigurować połączenie z serwerem MS SQL i programem Comarch ERP. W tym celu należy uruchomić program *MegaIntegrator.exe* i wybrać zakładkę *Połączenie ERP XL*.

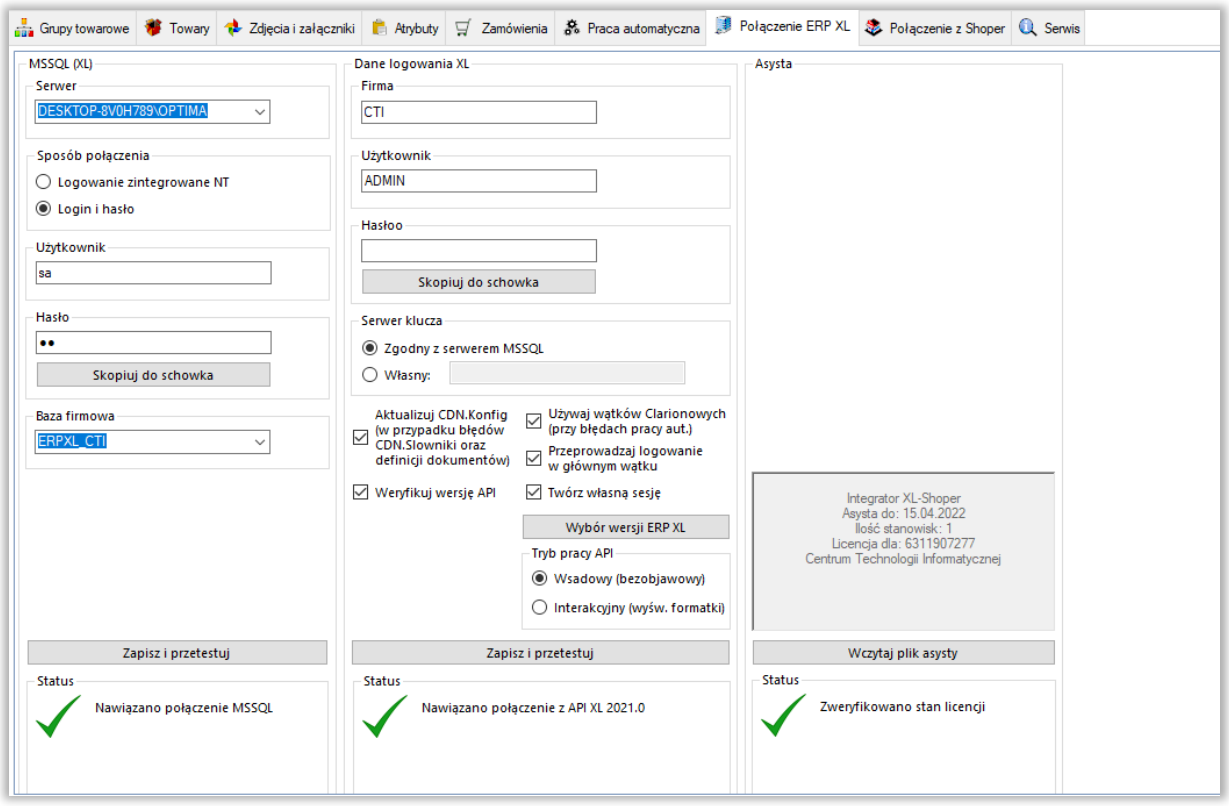

Należy uzupełnić dane we wszystkich sekcjach, zgodnie z danymi dla programu Comarch ERP (przykład powyżej).

<span id="page-4-1"></span>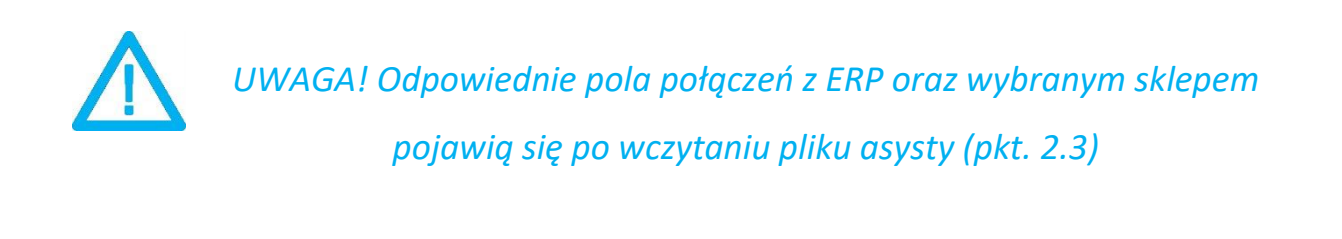

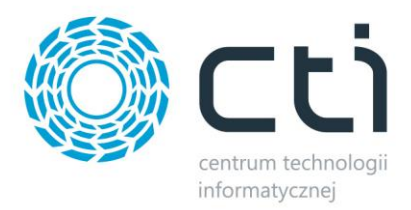

## **2.1. Połączenie z serwerem MS SQL**

W celu nawiązania połączenia z serwerem MS SQL należy uzupełnić poniższe dane:

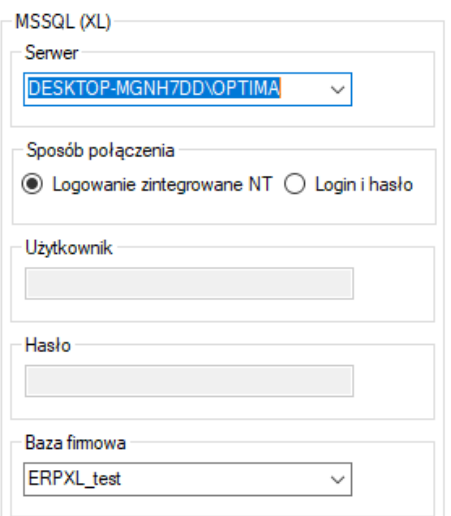

- *Serwer*  jest to nazwa serwera MS SQL, na którym znajduje się baza danych Comarch ERP.
- *Baza firmowa* nazwa bazy głównej bazy Comarch ERP.
- *Użytkownik* nazwa użytkownika z dostępem do serwera.
- *Hasło* hasło użytkownika.

W przypadku logowania z autentykacją Windows należy zaznaczyć *Sposób połączenia – Logowanie zintegrowane NT*.

Po wprowadzeniu danych niezbędne jest ich zapisanie i przetestowanie połączenia. Jeśli wszystkie pola zostały uzupełnione poprawnie, wyświetlony zostanie komunikat potwierdzający ten fakt:

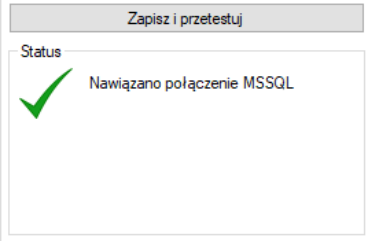

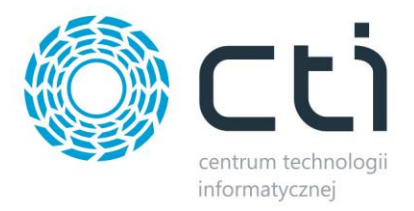

## <span id="page-6-0"></span>**2.2. Dane logowania XL**

Kolejnym krokiem jest podanie danych dostępowych do programu Comarch ERP:

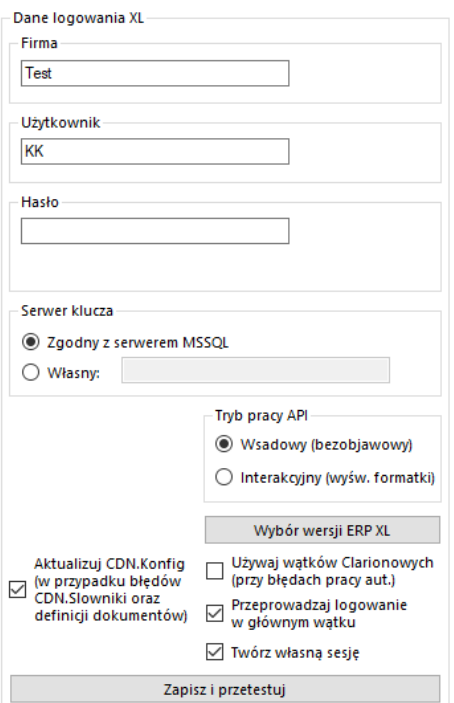

- *Firma*  nazwa firmy z Comarch ERP
- *Operator*  nazwa użytkownika z Comarch ERP
- *Hasło*  hasło użytkownika z Comarch ERP
- *Dodatkowe opcje konfiguracyjne*  opcje dla specyficznych przypadków mogących pojawić się w instalacji Comarch ERP XL

Po uzupełnieniu danych należy kliknąć *Sprawdź połączenie*. Jeżeli pojawi się błąd, należy sprawdzić poprawność wprowadzonych danych. Przy poprawnym ich uzupełnieniu, wyświetlony zostanie komunikat o nawiązaniu połączenia:

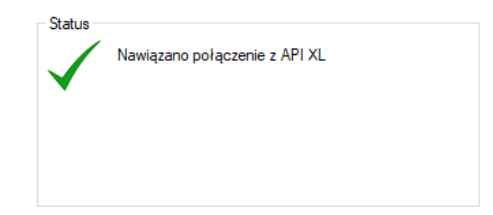

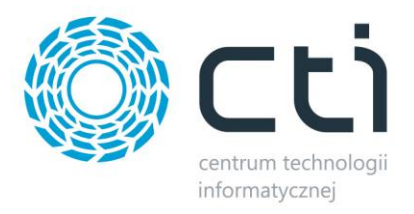

## <span id="page-7-0"></span>**2.3. Asysta**

Po kliknięciu przycisku *Wczytaj plik asysty*, należy podać jego ścieżkę i zatwierdzić wybór. Plik został dostarczony wraz z zakupionym oprogramowaniem. Jeśli wskazany został poprawny plik, informacja w sekcji ulegnie zmianie:

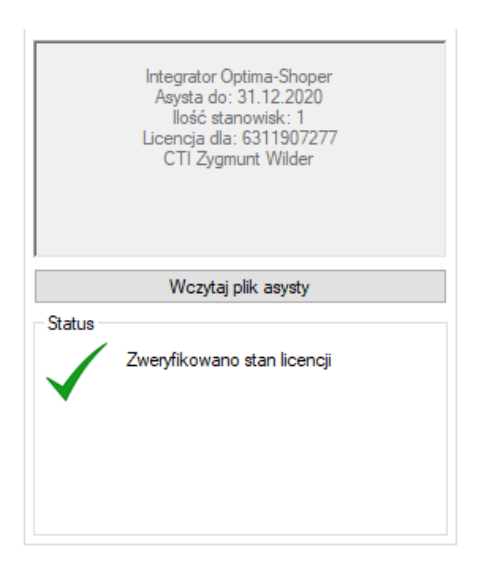

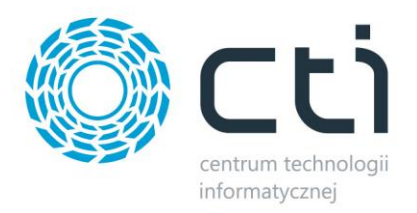

## <span id="page-8-0"></span>**3. Połączenie Shoper**

Kolejnym etapem jest ustawienie połączenia ze sklepem Shoper. Niezbędne do tego będą ścieżka URL sklepu oraz dane dostępowe użytkownika API.

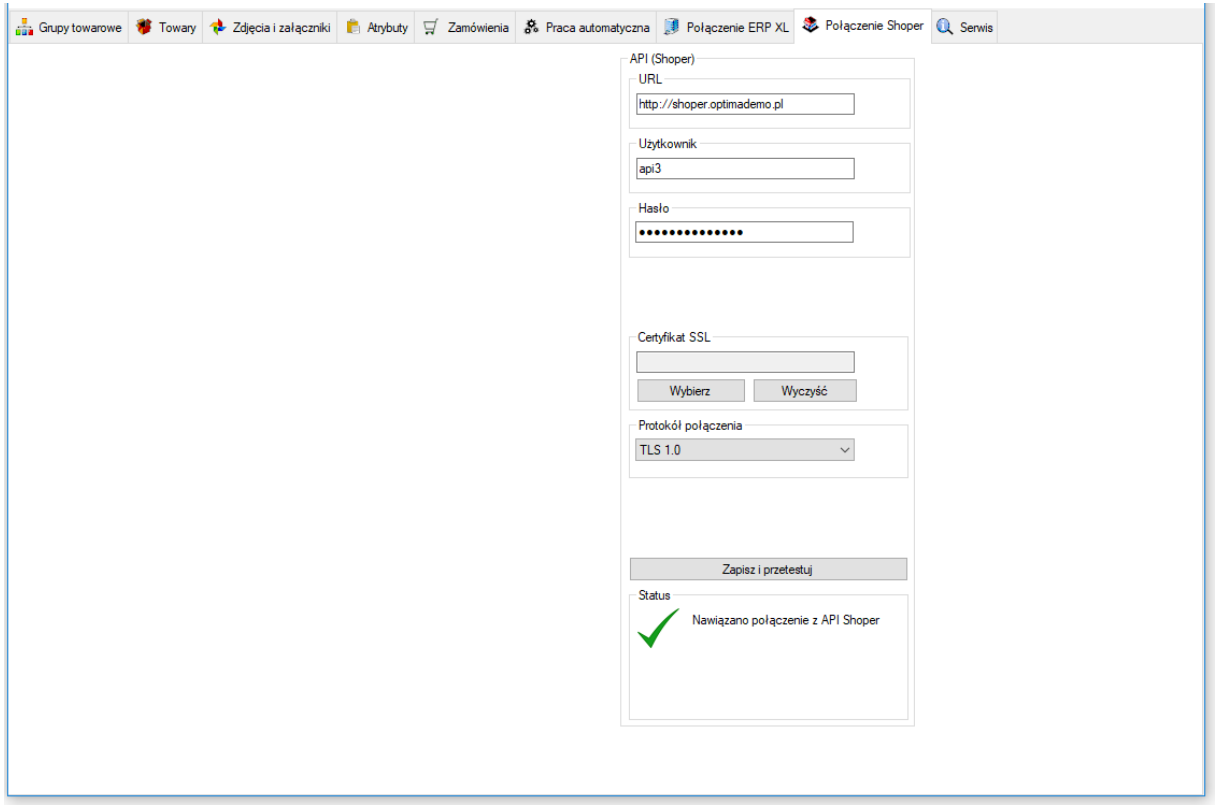

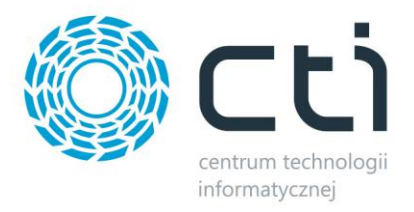

## <span id="page-9-0"></span>**3.1. API (Shoper)**

W następnym kroku konfiguracji należy nawiązać połączenie z API sklepu internetowego. W sekcji *API (Shoper)* należy uzupełnić następujące dane dostępowe:

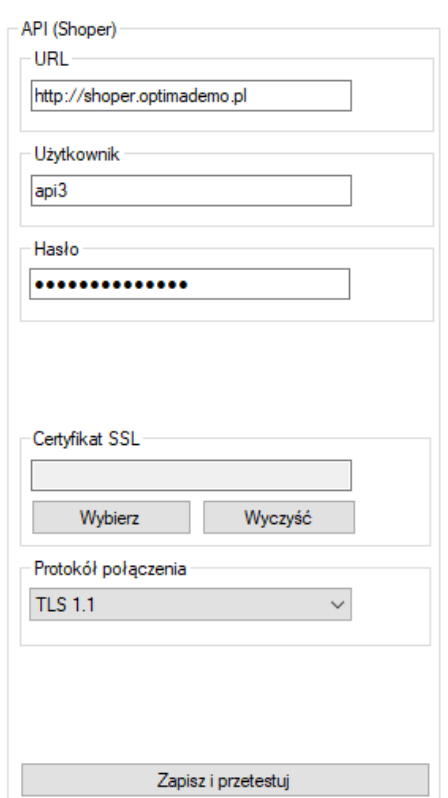

- URL adres sklepu internetowego
- *Użytkownik*  nazwa użytkownika z dostępem do API
- *Hasło*  hasło użytkownika
- *Certyfikat SLL*  możliwość określenia certyfikatu SLL wykorzystywanego przez sklep on-line
- *Protokół połączenia*  należy pokreślić właściwy dla swojego połączenia protokół zabezpieczeń

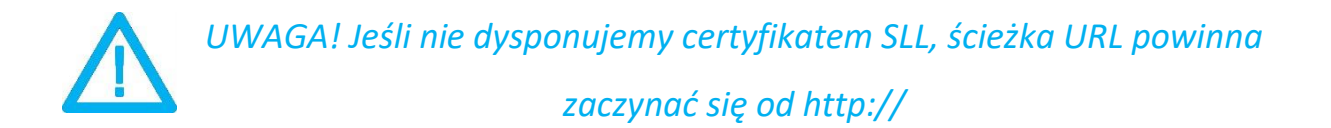

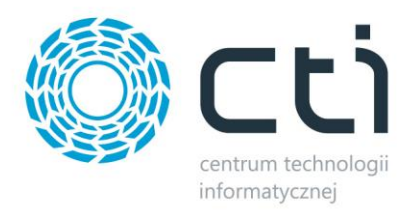

#### <span id="page-10-0"></span>**3.1.1.Tworzenie użytkownika z dostępem do Web API**

W celu utworzenia użytkownika z dostępem do Web API należy zalogować się do panelu administratora i w górnym menu wybrać *Konfiguracja -> Administracja, system -> Administratorzy*:

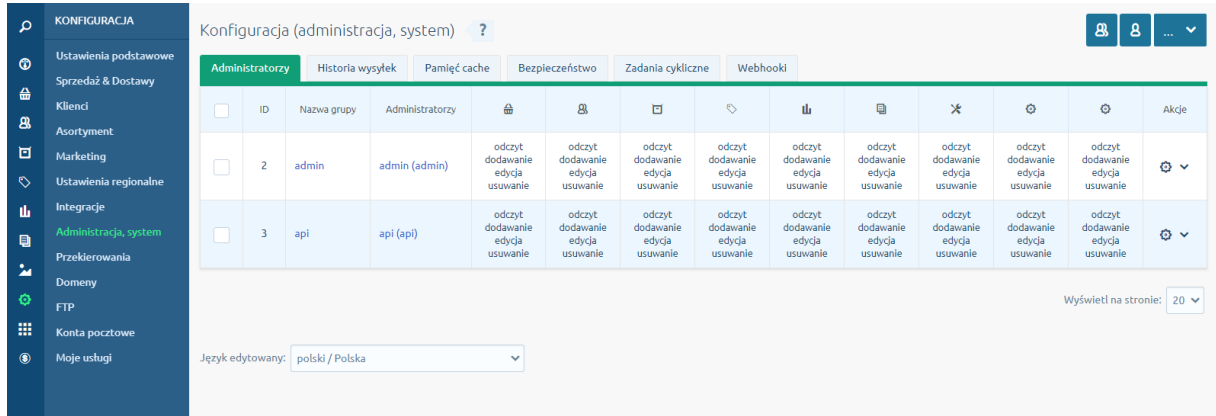

W pierwszej kolejności należy utworzyć nową grupę administratorów. W tym celu należy kliknąć *Dodaj grupę administratorów*. W nowo otwartej zakładce należy nadać grupie nazwę, a w tryb dostępu należy wybrać z listy *dostęp do panelu administracyjnego i webapi*:

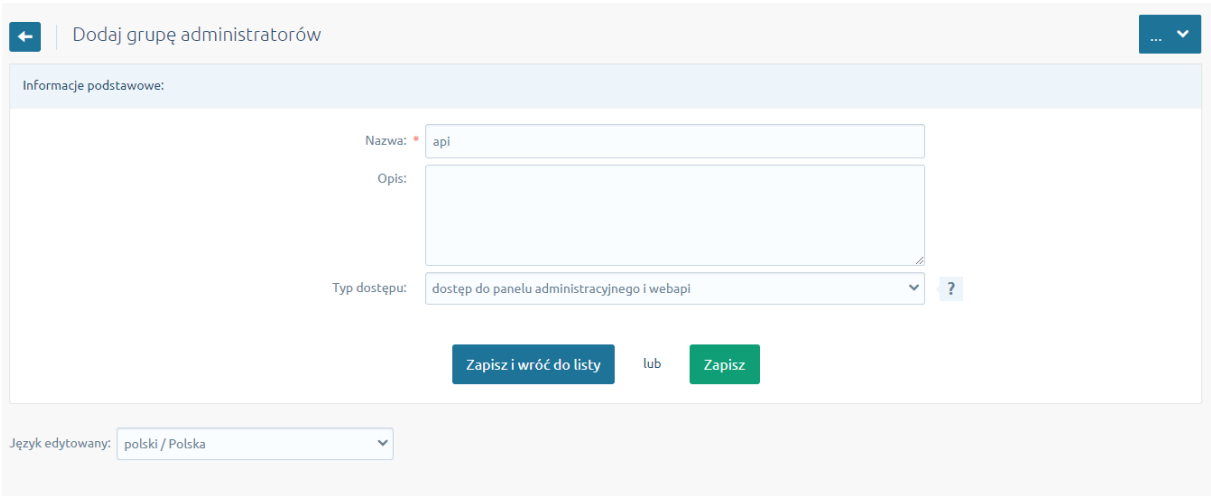

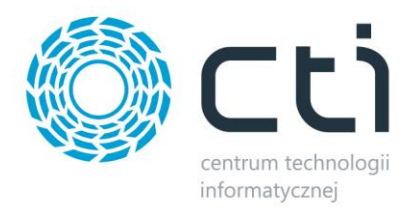

Na zakładce *Uprawnienia* należy nadać wszystkie uprawnienia (tak jak na poniższym zrzucie):

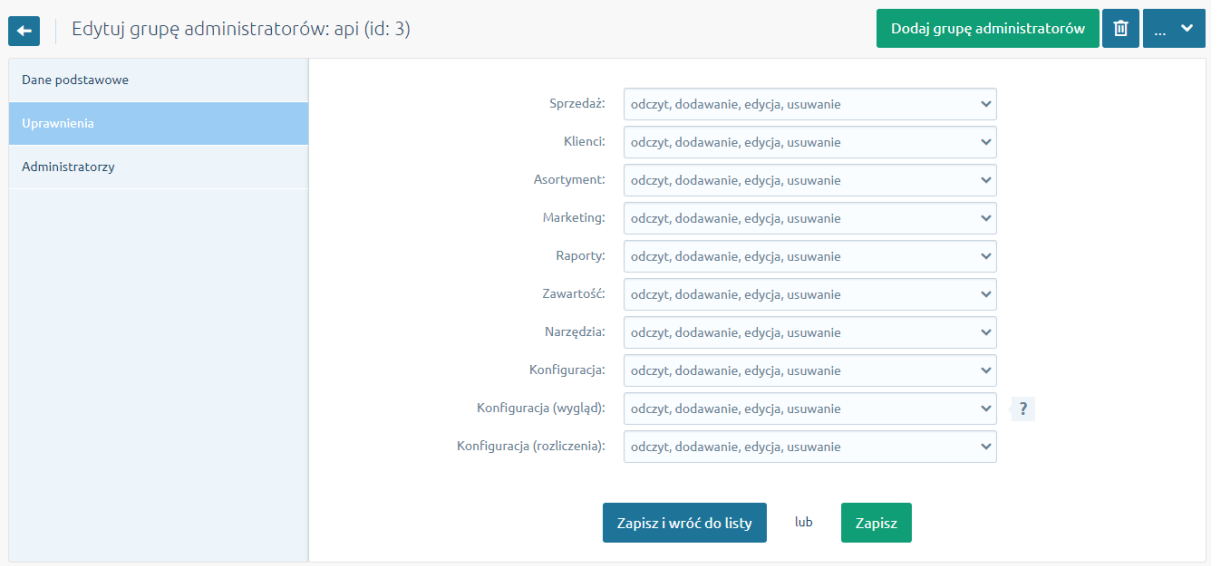

Następnie należy przejść do ostatniej już zakładki, *Administratorzy* i wybrać opcję *Dodaj administratora.*

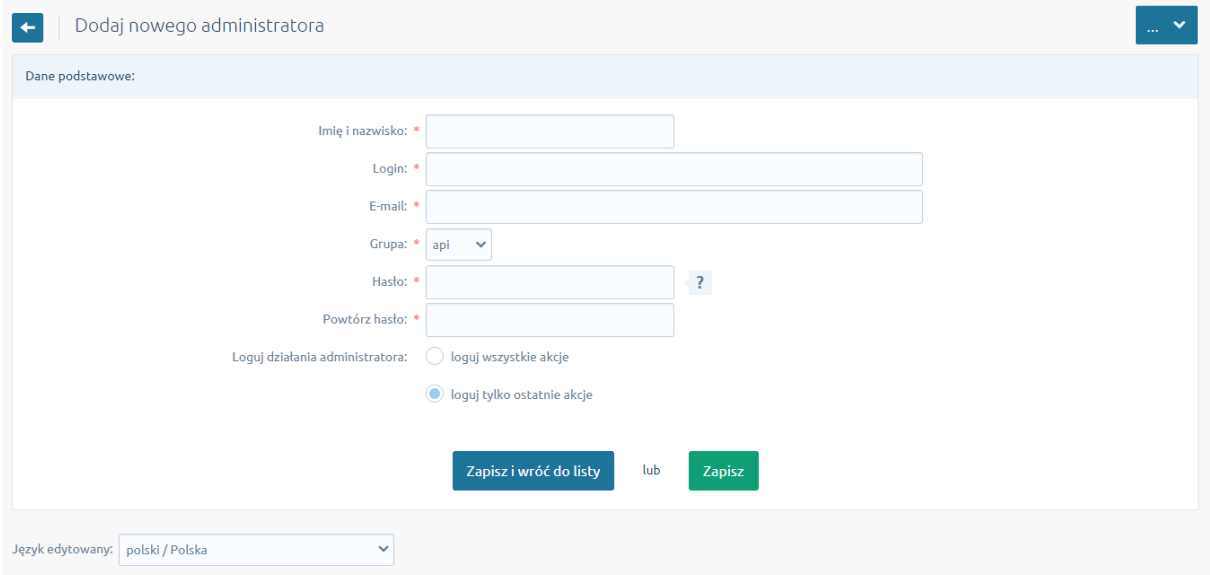

Wprowadzone dane należy zapisać i wprowadzić do programu Shoper Integrator by CTI.

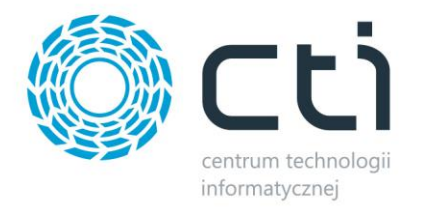

<span id="page-12-0"></span>Po uzupełnieniu wszystkich danych należy kliknąć *Zapisz i przetestuj*. Jeżeli pojawi się błąd, należy sprawdzić poprawność wprowadzonych danych.

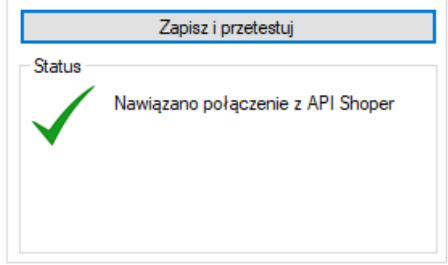

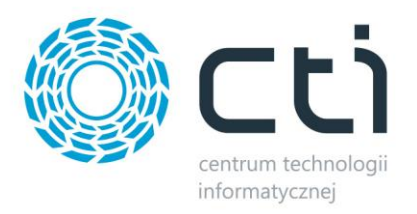

#### **4. Grupy towarowe**

Shoper Integrator by CTI umożliwia wysyłanie kategorii stworzonych w Comarch ERP do sklepu Shoper. Aby tego dokonać należy udać się do zakładki *Grupy towarowe* i po krótkiej konfiguracji, dokonać wysyłki.

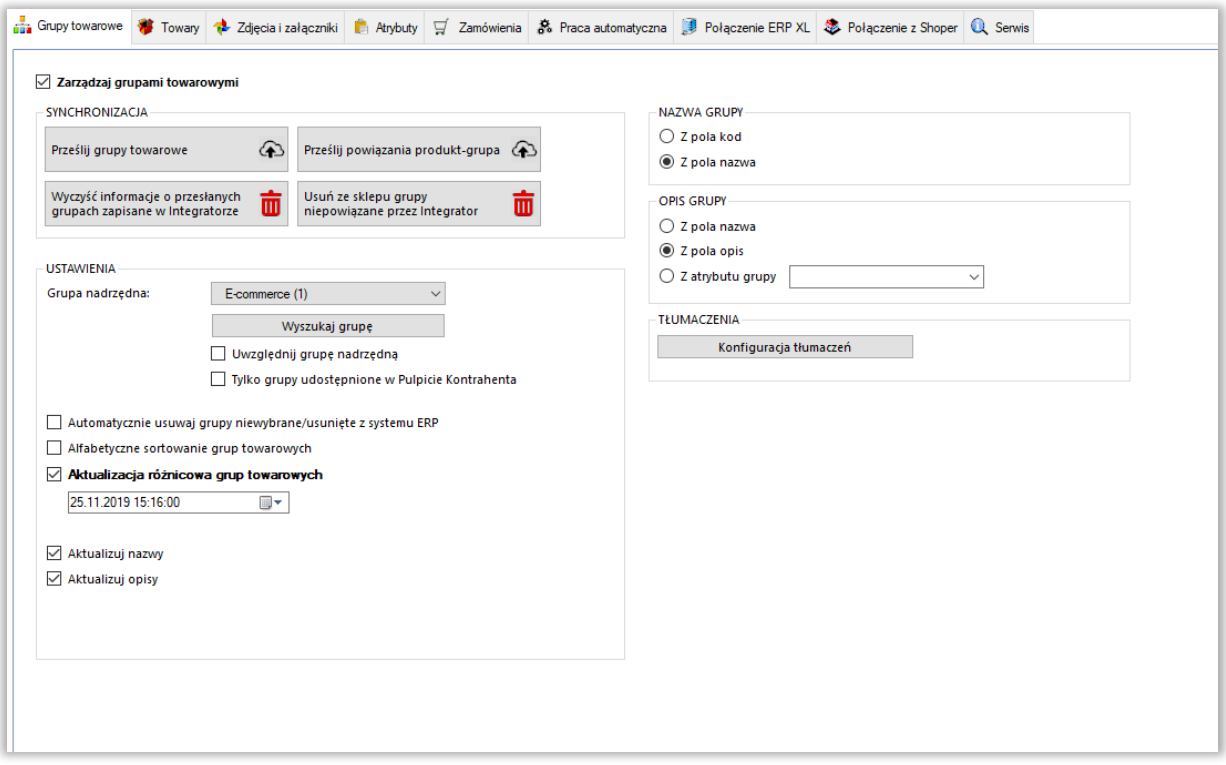

- *SYNCHRONIZACJA –* poprzez przycisk *Prześlij grupy towarowe*, synchronizujemy je pomiędzy Comarch ERP a sklepem internetowym po odpowiednim skonfigurowaniu
- *Prześlij powiązania produkt – grupa –* w przypadku usunięcia kategorii po stronie sklepu internetowego i przesłaniu ich ponownie, funkcja ta służy do ponownego powiązania produktów z kategoriami towarowymi
- *Wyczyść informacje/Usuń ze sklepu –* przyciski umożliwiające wyczyszczenie powiązań między przesłanymi grupami do sklepu on-line a Comarch ERP oraz hurtowe wykasowanie tych niepowiązanych na sklepie www
- *Grupa nadrzędna –* sekcja dająca możliwość skonfigurowania, przed przesłaniem do sklepu internetowego, nadrzędnej kategorii, poniżej której zostanie przesłane całe drzewko kategorii, wraz z hierarchią, z systemu Comarch ERP

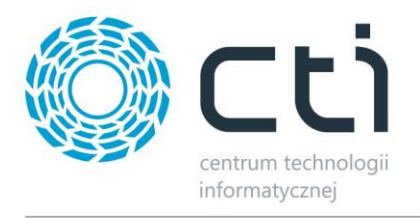

- *Automatycznie usuwaj grupy niewybrane/usunięte z systemu ERP –* możliwość określenia czy niewybrane, bądź usunięte, z Comarch ERP kategorie mają zostać usunięte również ze sklepu on-line
- *Uwzględniaj grupę nadrzędną –* po zaznaczeniu tej opcji, kategoria nadrzędna również zostanie przesłana do sklepu internetowego
- *Tylko grupy udostępnione w Pulpicie Kontrahenta –* nałożenie warunku tego znacznika dla przesyłanych grup we wskazanym w ERP drzewku
- *Alfabetyczne sortowanie grup towarowych –* po zaznaczeniu program będzie podczas każdego przesyłu grup towarowych porządkował je alfabetycznie
- *Aktualizacja różnicowa –* opcja narzucenia warunku daty oraz godziny dla przesyłu informacji z ERP do sklepu, program automatycznie uzupełnia wartości odpowiednie dla ostatniego wykonanego poprawnie zadania
- *Aktualizowane pola –* checki dają możliwość pominięcia aktualizacji poszczególnych wartości podczas aktualizacji kategorii na sklepie
- *Nazwa grupy –* możliwość wyboru czy nazwa tworzonej kategorii na sklepie on-line ma być pobierana z pola Kod grupy czy Nazwa grupy w Comarch ERP
- *Opis grupy –* możliwość wyboru czy opis tworzonej kategorii na sklepie on-line ma być pobierany z pola nazwa, z pola opis czy z atrybutu grupy w Comarch ERP
- <span id="page-14-0"></span> *Konfiguracja tłumaczeń –* wywołanie okna konfiguracji tłumaczeń grup towarowych na sklepie w oparciu o tłumaczenia w Comarch ERP

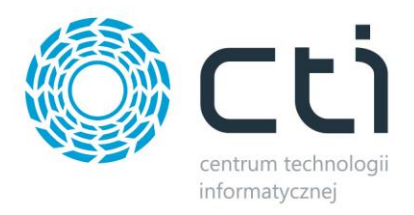

#### **5. Towary**

Jest to zakładka, w której należy skonfigurować i zsynchronizować towary między Comarch ERP a sklepem www. Podzielona jest ona na kilka sekcji.

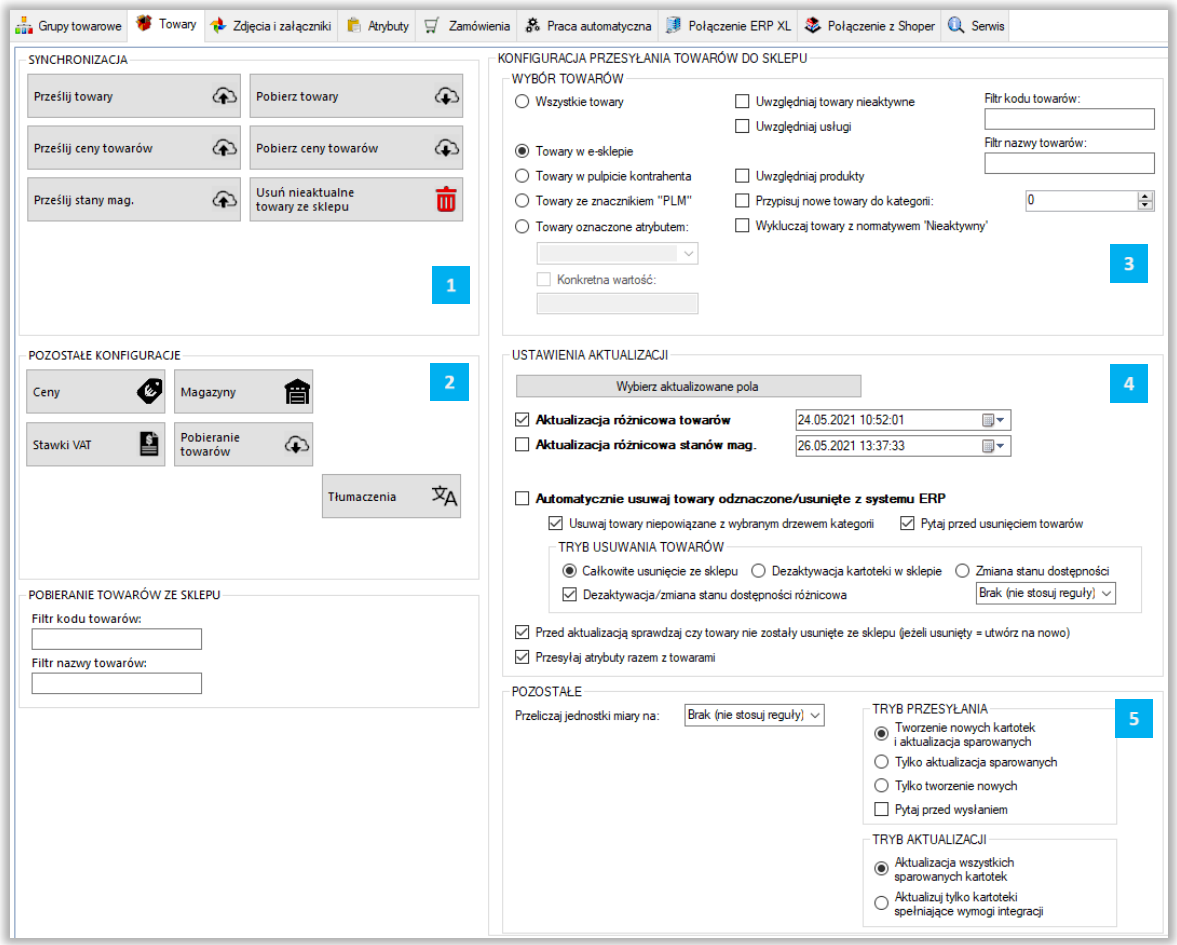

*SYNCHRONIZACJA –* po ukończonej konfiguracji, dzięki przyciskowi *Prześlij towary*, daje możliwość ręcznego synchronizowania towarów

*POZOSTAŁE KONFIGURACJE –* w tej sekcji znajdują się narzędzia umożliwiające skonfigurowanie cen, magazynów branych pod uwagę podczas synchronizacji, walut oraz stawek VAT

*WYBÓR TOWARÓW –* sekcja określenia przesyłu towarów z Comarch ERP do sklepu www

 $\overline{4}$ *USTAWIENIA AKTUALIZACJI –* sekcja z umożliwiająca skonfigurowanie i wykonanie aktualizacji różnicowej

 $\bar{\mathbf{5}}^{\top}$ *POZOSTAŁE -* sekcja umożliwiająca zdefiniowanie źródeł nazw i opisów przesyłanych towarów

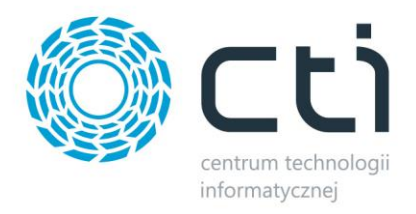

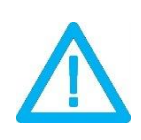

*UWAGA! Sklep Shoper blokuje edytowany na nim towar przez jakiś czas, nawet po wyjściu z edycji. Zaleca się przeprowadzanie synchronizacji towarów po odczekaniu kilku minut od zakończenia edycji towaru na sklepie.*

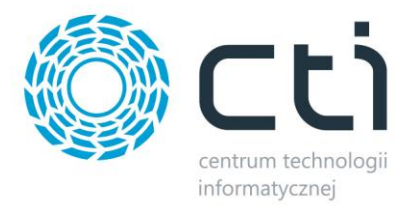

## <span id="page-17-0"></span>**5.1. Synchronizacja**

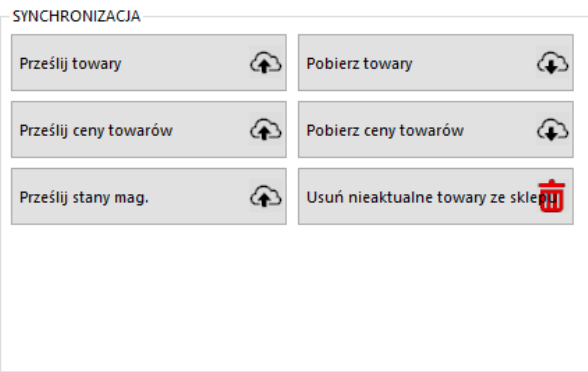

- *Prześlij towary –* przycisk służący do przesłania towarów wraz z kompletną ich konfiguracją (cenami, kodami, nazwami, symbolami itp.) z systemu ERP do sklepu
- *Prześlij ceny towarów –* przycisk ręcznego wywołania przesyłu cen z ERP do sklepu on-line
- *Prześlij stany mag. –* opcja przesyłu jedynie stanów magazynowych z ERP do sklepu on-line
- *Pobierz towary –* przycisk wywołujący funkcję pobierania oraz aktualizowania towarów ze sklepu do Comarch ERP
- *Pobierz ceny towarów –* j.w. w zakresie pobierania cen ze sklepu do ERP
- *Usuń nieaktualne towary ze sklepu –* funkcja usuwania ze sklepu kartotek nie spełniających wymogów integracji (przynależność do grupy, znaczniki, filtry), dotyczy jedynie kartotek przesłanych przez program

#### <span id="page-17-1"></span>**5.2. Pozostałe konfiguracje**

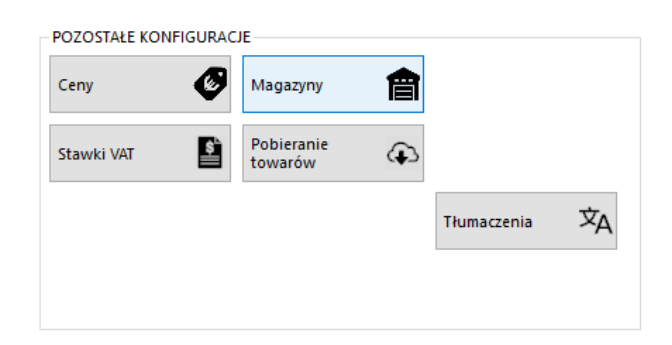

Sekcja umożliwiająca skonfigurowanie poszczególnych, przesyłanych, najważniejszych parametrów towarów.

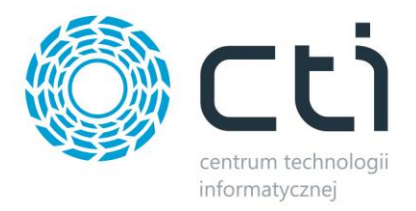

#### <span id="page-18-0"></span>**5.2.1 Ceny**

Przycisk wywołujący okno konfiguracji cen, daje możliwość określenia, które z cen w Comarch ERP ma być ceną podstawową, która promocyjną, czy mają uwzględniać rabaty, jak również zdefiniować grupy cen towarów pobieranych ze sklepu on-line

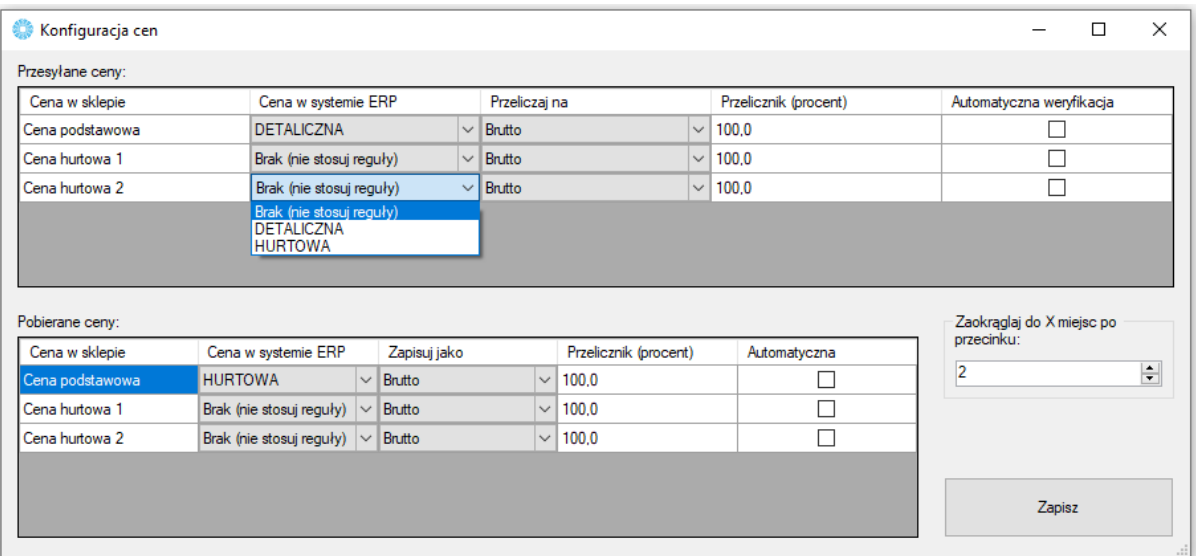

#### *PRZESYŁANE CENY*

- *Cena w sklepie –* określenie, której ceny zdefiniowanej na sklepie on-line będzie się tyczyła konfiguracja
- *Cena w systemie ERP –* z menu kontekstowego należy wybrać cenę zdefiniowaną w ERP, której wartości będą eksportowane
- *Przeliczaj na –* opcja zdefiniowania czy ceny eksportowane mają być w wartości Brutto czy też Netto
- *Przelicznik (procent) –* opcja określenia ile procent wartości wyjściowej danej ceny ma zostać przesłane na sklep www
- *Automatyczna weryfikacja –* po zaznaczeniu tej opcji ceny o wartości 0 nie zostaną przesłane na sklep internetowy

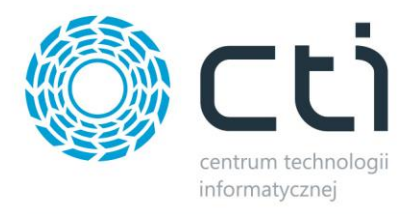

#### *POBIERANE CENY*

- *Cena w sklepie –* określenie, której ceny zdefiniowanej na sklepie on-line będzie się tyczyła konfiguracja
- *Cena w systemie ERP –* z menu kontekstowego należy wybrać cenę zdefiniowaną w ERP, której wartości będą eksportowane
- *Przelicznik (procent) –* opcja określenia ile procent wartości wyjściowej danej ceny ma zostać przesłane do ERP
- <span id="page-19-0"></span> *Automatyczna weryfikacja –* po zaznaczeniu tej opcji ceny o wartości 0 nie zostaną przesłane na sklep internetowy

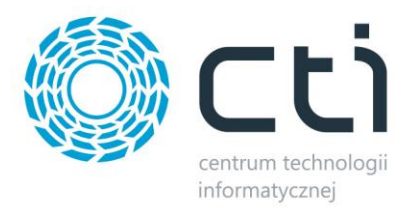

#### **5.2.2. Magazyny**

Okno konfiguracyjne, w którym określane są magazyny synchronizacji towarów w okienku wywoływanym przyciskiem *Konfiguruj magazyny*.

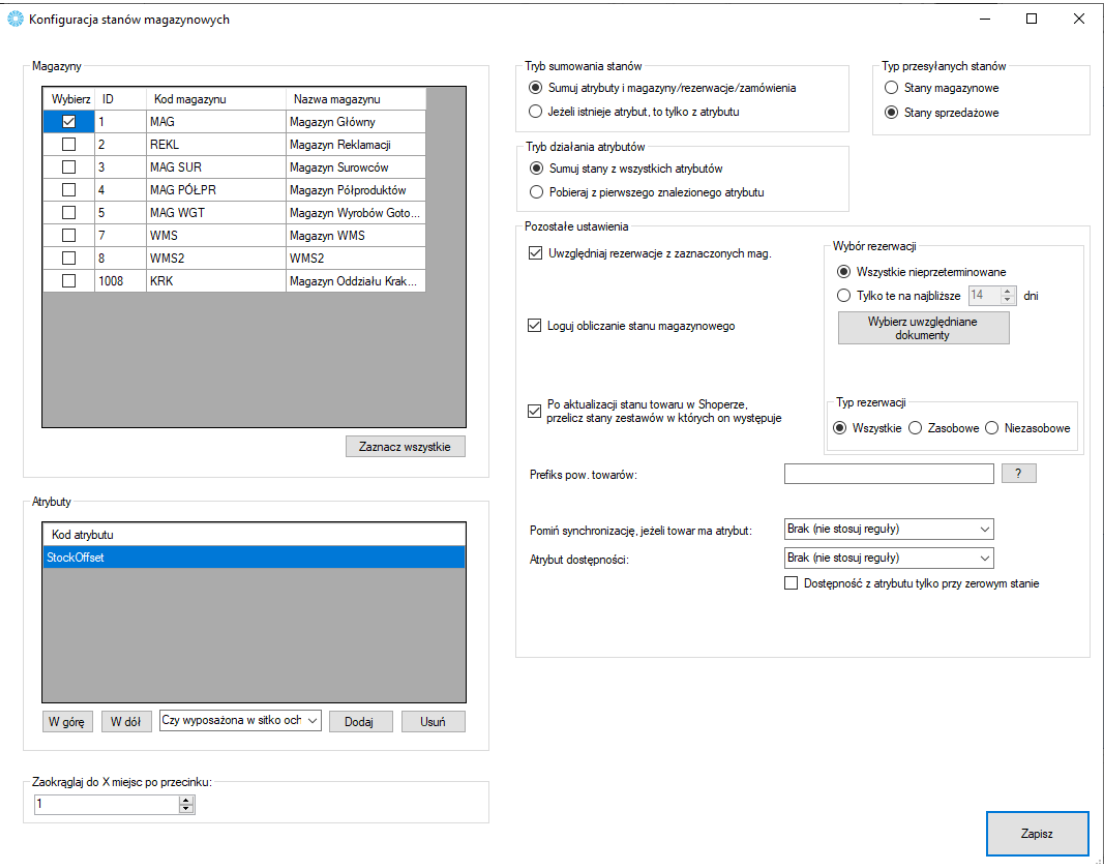

- *Okienko wyboru magazynów –* w nim zaznaczane są utworzone w Comarch ERP magazyny, które będą brane po uwagę podczas wysyłki towarów, przycisk Zaznacz wszystkie spowoduje zaznaczenie wszystkich dostępnych magazynów
- *Okienko wyboru atrybutów –* z listy na dole należy wybrać atrybuty liczbowe, określające stany magazynowe, jeśli te mają być brane pod uwagę (domyślnie odwzorowanie na sklepie jest 1:1 względem Comarch ERP) oraz, dzięki przyciskom "W górę" i "W dół", określić ich kolejność, w jakiej mają być brane pod uwagę podczas synchronizacji
- *Tryb sumowania stanów –* należy określić, w jaki sposób program ma przesyłać stany magazynowe – dostępne są opcje sumowania stanu z Comarch ERP wraz z wartością z wybranego atrybutu, bądź też branie pod uwagę jedynie wartości atrybutu
- *Tryb działania atrybutów –* opcja dająca możliwość zdefiniowania synchronizacji stanów magazynowych pobieranych z wartości atrybutów

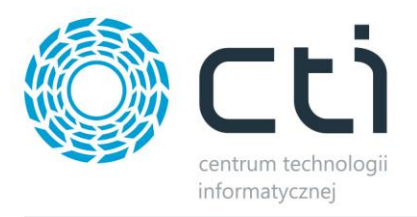

- *Typ przesyłanych stanów –* należy określić, którego typu wartości stanów magazynowych mają być przekazywane do sklepu
- *Uwzględniaj rezerwacje w przesyłanych stanach mag. –* Opcja, dzięki której program będzie brał pod uwagę rezerwacje towaru w Comarch ERP pomniejszając dostępną ilość asortymentu o ilość zarezerwowanych towarów
- *Prefiks pow. towarów –* opcja sumowania przekazywanych do sklepu stanów magazynowych produktów w oparciu o wspólną wartość kodów produktów
- *Pomiń synchronizację, jeśli towar ma atrybut –* możliwość wskazania atrybutu, którego pojawienie się na karcie produktu w ERP, spowoduje pominięcie synchronizację jego stanu magazynowego
- *Atrybut dostępności –* dzięki odpowiednim wartościom we wskazanym atrybucie towarów w ERP, program daje możliwość indywidualnego ustawienia dostępności na sklepie; wartości w atrybucie muszą być tożsame z ręcznymi stanami dostępności na sklepie dla ich poprawnego przypisania do przesyłanych i aktualizowanych towarów
- *Wybór rezerwacji –* sekcja pozwalająca wybrać, jakie rezerwacje będą uwzględnianie
	- *Wybierz uwzględniane dokumenty –* wywołanie okna wyboru dokumentów, z których mają być brane pod uwagę rezerwacje towarów

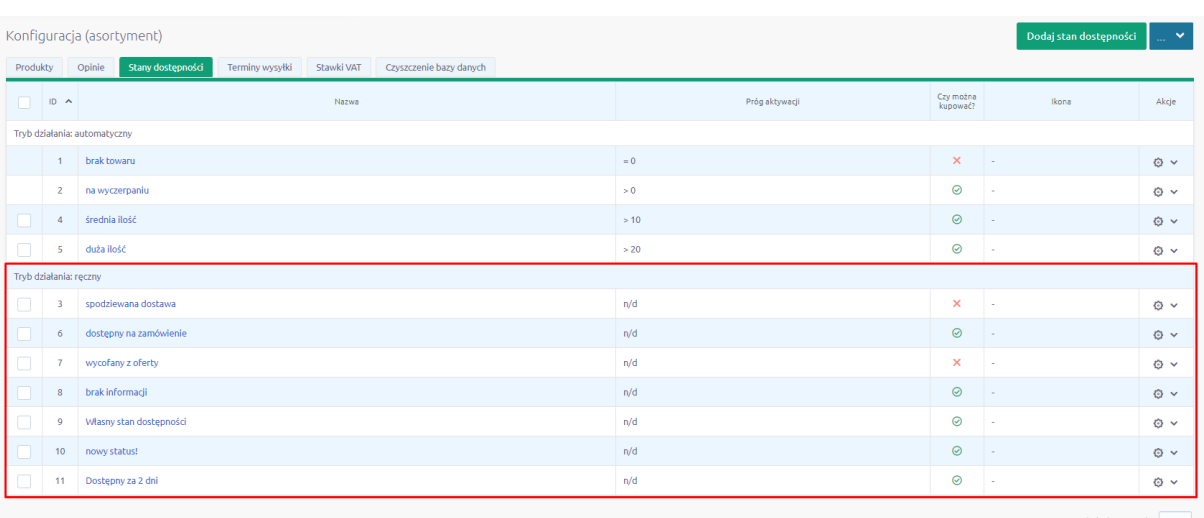

*Typ rezerwacji –* możliwość wyboru typu rezerwacji

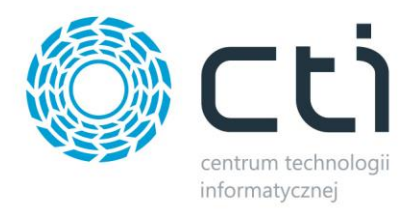

#### <span id="page-22-0"></span>**5.2.3 Stawki VAT**

<span id="page-22-1"></span>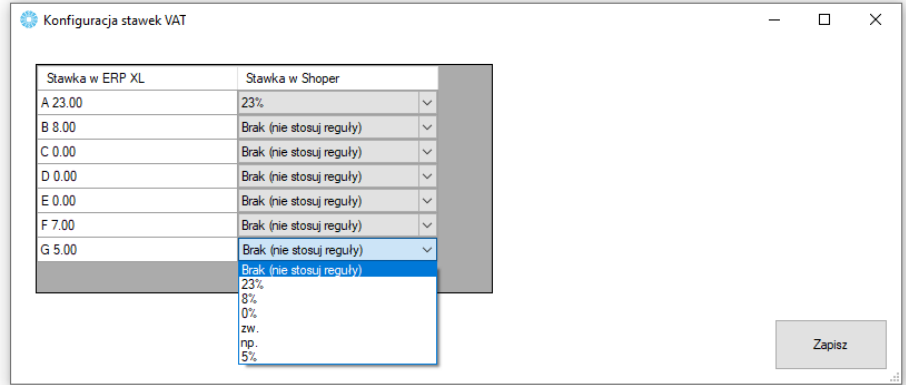

Sekcja umożliwiająca skonfigurowanie i powiązanie stawek VAT ze sklepu ze stawkami z Comarch ERP.

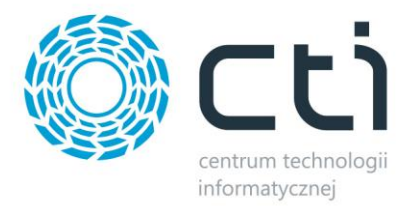

## **5.2.4 Pobieranie towarów**

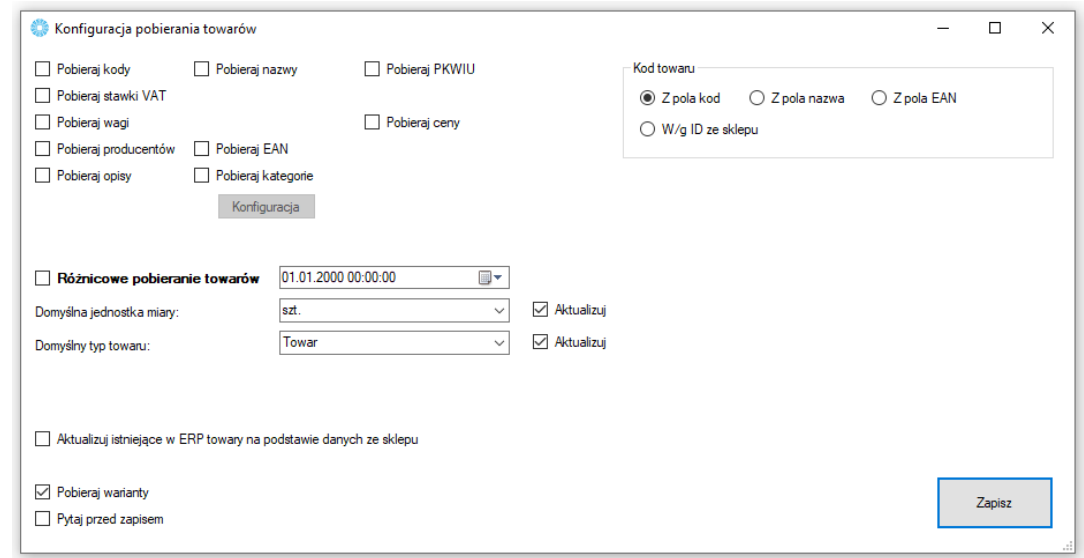

Sekcja umożliwiająca skonfigurowanie towarów pobieranych ze sklepu internetowego do Comarch ERP.

- *Pobieraj kody, nazwy… –* spis pól branych pod uwagę podczas aktualizacji towarów w ERP
- *Pobieraj kategorie –* opcja dająca możliwość automatycznego przypisywania pobieranym/aktualizowanym towarom ze sklepu dodatkowych grup towarowych w ERP, konieczne są aktywne powiązania kategoria – grupa towarowa. Pod przyciskiem *Konfiguracja* znajduje się opcja *Usuwaj z towaru w ERP kategorie, które nie widnieją w sklepie* – przy pobraniu towaru sprawdź czy kategorie w sklepie są takie same jak w ERP, jeżeli nie to usuń nadmiarowe z ERP

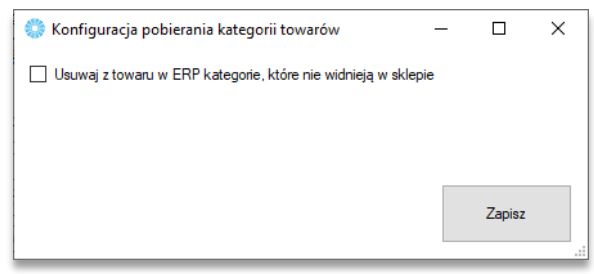

- *Różnicowe pobieranie towarów –* po zaznaczeniu tej opcji, przesyłane będą jedynie te wartości towarów, w których wystąpiła zmiana treści od daty oraz godziny określonych w polu obok
- *Domyślna jednostka miary –* określa domyślną jednostkę miary zdefiniowaną w Comarch ERP

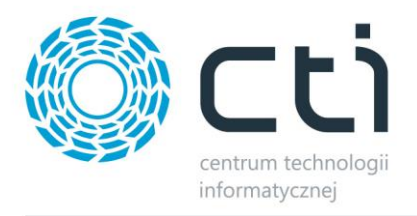

- *Domyślny typ towaru –* możliwość wyboru czy nowa kartoteka ma zostać stworzona, jako Towar czy Usługa
- *Aktualizuj istniejące towary… –* opcja aktualizacji powiązanych ze sobą kartotek w Comarch ERP podczas pobierania towarów ze sklepu
- *Pobieraj warianty –* jeśli są na sklepie zdefiniowane towary wariantowe, zostaną również pobrane do bazy ERP
- *Pytaj przed zapisem –* podczas nadpisywania danych w ERP, program wygeneruje listę konieczną do potwierdzenia przez operatora
- <span id="page-24-0"></span>*Kod towaru –* alternatywne źródła dla przekazywanych do ERP wartości kodów towarów

#### **5.2.5. Tłumaczenia**

Sekcja umożliwiająca przesłanie tłumaczeń towarów z ERP do sklepu Shoper.

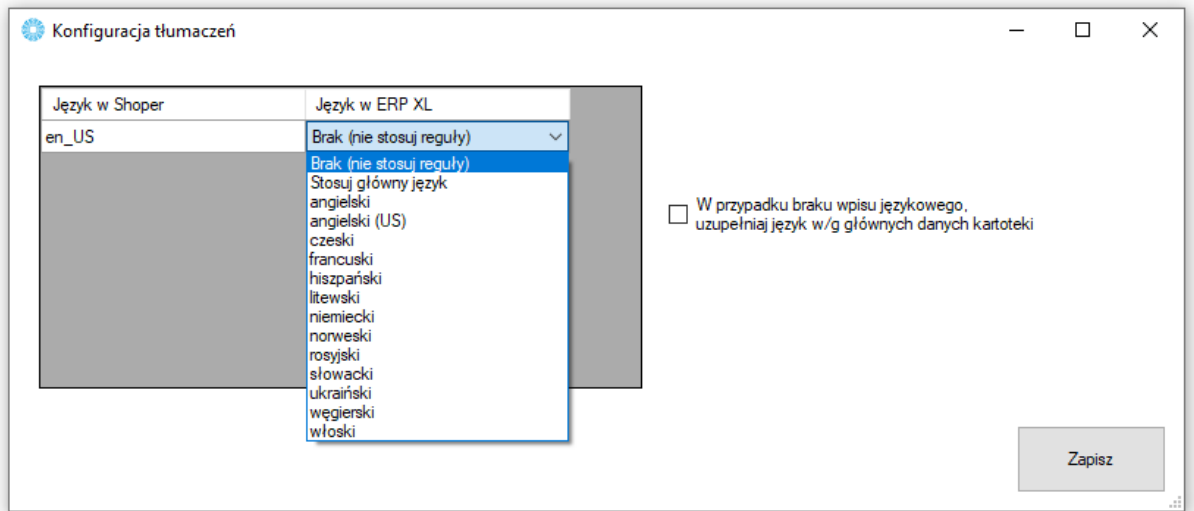

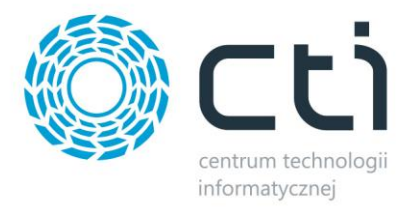

#### **5.3 Pobieranie towarów**

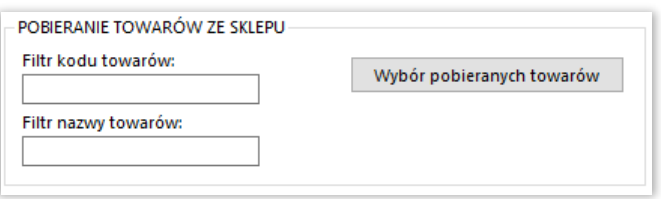

Możliwość ograniczenia pobierania towarów ze sklepu do Comarch ERP filtrem nazwy/kodu towarów. Również możliwość wskazania statusów towarów, które będą pobierane.

#### <span id="page-25-0"></span>**5.4 Wybór towarów**

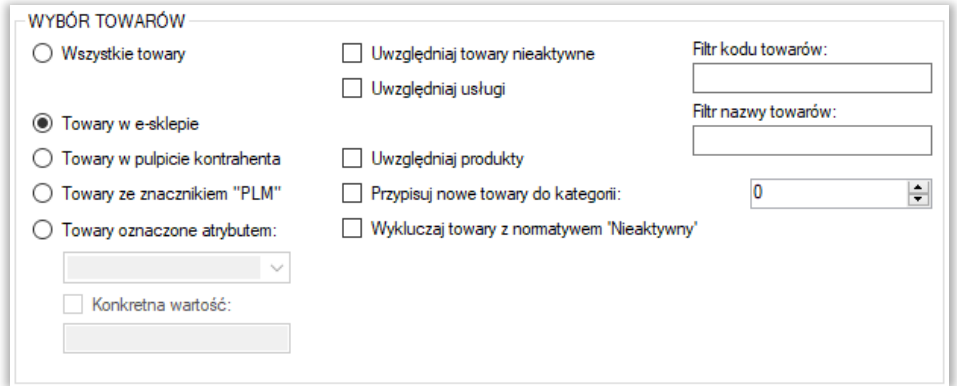

Sekcja służąca określeniu, jakie dokładnie towary mają być brane pod uwagę podczas synchronizacji.

- *Wszystkie towary –* brak warunku koniecznego znacznika na kartotece towarowej dla integracji
- *Towary w e-sklepie –* integracji podlegać będą jedynie towary z zaznaczoną tą opcją w Comarch ERP
- *Towary w pulpicie kontrahenta –* integracji podlegać będą jedynie towary z zaznaczoną tą opcją w Comarch ERP
- *Towary ze znacznikiem "PLM"* integracji podlegać będą jedynie towary z zaznaczoną tą opcją w Comarch ERP

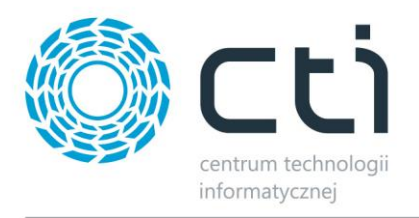

- *Towary oznaczone atrybutem –* opcja zastosowania flagi dla branych przez program pod uwagę kartotek towarowych w postaci określonego atrybutu; funkcja umożliwia również określenie wartości atrybutu flagującego
- *Uwzględnij towary nieaktywne –* pozwala na integrację towarów mających w Comarch ERP ustawiony parametr Karta nieaktywna
- *Uwzględniaj usługi –* zaznaczenie opcji spowoduje, że na sklep www również zostanie przesłany asortyment będący usługami
- *Uwzględniaj produkty –* zaznaczenie opcji spowoduje, że na sklep www również zostanie przesłany asortyment będący produktami
- *Wykluczaj towary z nomatywem "Nieaktywny"* podczas przesyłu nie będą brane pod uwagę towary z nomatywem "Nieaktywny"
- *Filtr kodów / nazw przesyłanych / aktualizowanych towarów –* poprzez zastosowanie filtrów tekstowych, program będzie brał podczas synchronizacji jedynie towary spełniające warunki filtrowania
- *Przypisuj nowe towary do kategorii –* opcja przydzielania tworzonych przez program towarów do jednej, wybranej kategorii na sklepie z pominięciem odczytu sparowanych, konieczne jest podanie ID kategorii sklepowej

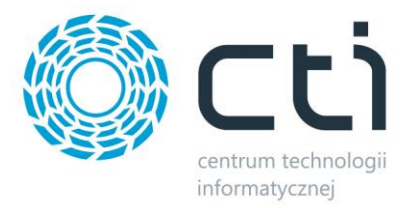

#### <span id="page-27-0"></span>**5.5 Ustawienia aktualizacji**

Sekcja umożliwiająca skonfigurowanie, które dane mają podlegać aktualizacji podczas *Przesyłania towarów*.

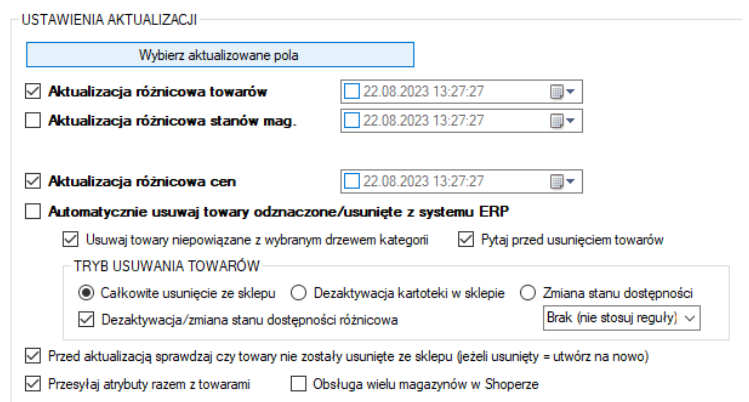

 *Wybierz aktualizowane pola –* wywołanie okienka z możliwością odznaczenia poszczególnych pól branych pod uwagę podczas aktualizacji zarówno pełnej, jak i różnicowej, dostępne opcje:

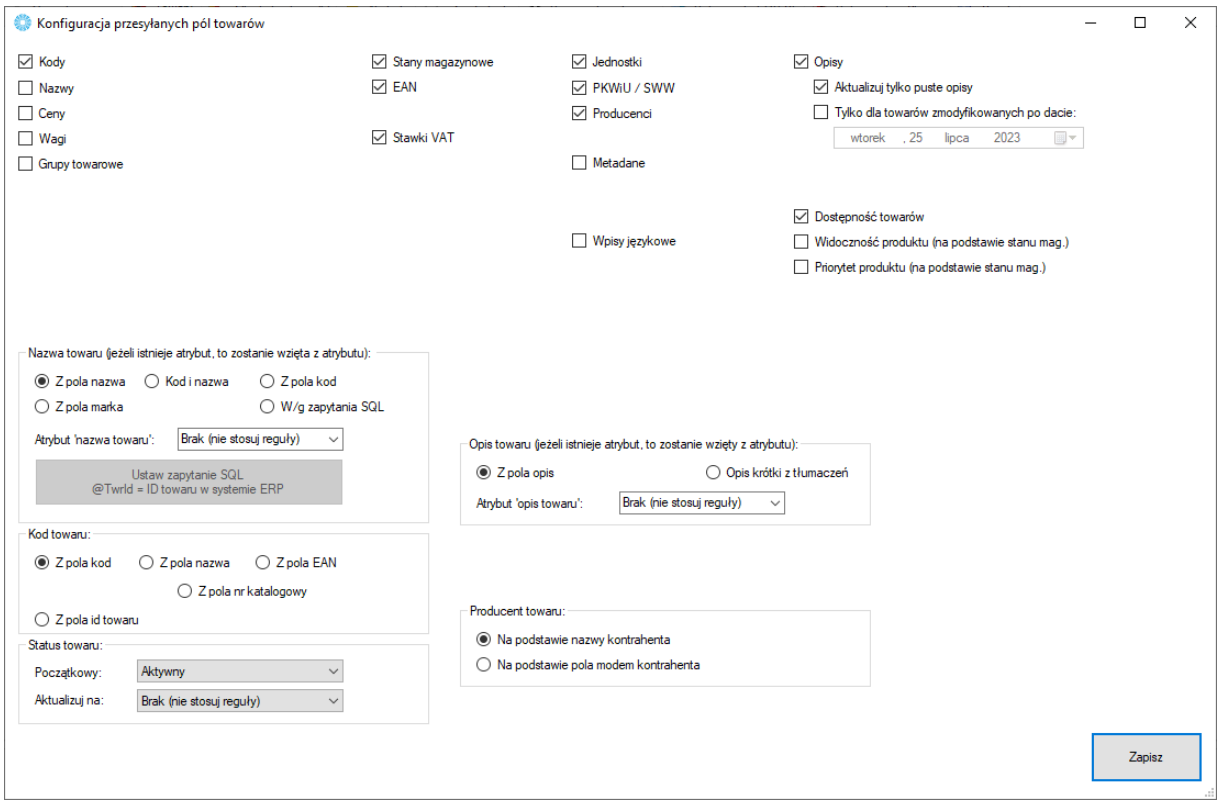

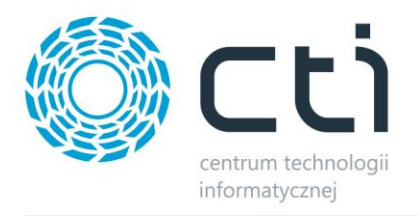

- *Metadane –* metadane pobierane są z kartoteki towarowej w ERP, zakładka e-Sklep, pozycjonowanie
- *Widoczność produktu (na podstawie stanów magazynowych) –* przy zaznaczonej opcji, przesyłane towary o stanie 0 zostaną automatycznie ustawione, jako Nieaktywne po stronie sklepu
- *Priorytet produktu –* po zaznaczeniu opcji, wszystkie towary z dodatnim stanem magazynowym uzyskają priorytet = 1 natomiast towary z zerowym stanem magazynowym, uzyskają priorytet = 0
- *Pola wyboru nazwy, kodu oraz opisu towaru –* możliwość zdefiniowania źródła przesyłanych treści pod potrzeby operatora
- *Status towaru –* możliwość wyboru, z jakim statusem mają się tworzyć lub/i aktualizować towary w sklepie
- *Aktualizacja różnicowa towarów –* po zaznaczeniu tej opcji, przesyłane będą jedynie te wartości towarów, w których wystąpiła zmiana treści od daty oraz godziny określonych w polu obok
- *Aktualizacja różnicowa stanów magazynowych –* zaznaczenie opcji spowoduje, że aktualizowane różnicowo będą stany magazynowe (osobna funkcja w programie) zmienione od daty oraz godziny określonych w polu obok
- *Automatycznie usuwaj towary odznaczone/usunięte z systemu ERP –* opcja umożliwiająca wymuszenie wykasowania z bazy sklepu on-line towarów usuniętych z Comarch ERP, bądź niespełniających warunków integracji
- *Usuwaj towary niepowiązane z wybranym drzewem kategorii –* zaznaczenie opcji ograniczy usuwanie towarów do tych nieznajdujących się w sparowanym drzewie kategorii
- *Pytaj przed usunięciem towaru –* każdorazowa próba usunięcia towaru ze sklepu, będzie poprzedzona oknem wymagającym potwierdzenia
- *Przed aktualizacją sprawdzaj czy towary nie zostały usunięte ze sklepu -* Możliwość weryfikacji istnienia towarów w sklepie przed ich aktualizacją (czy nie zostały usunięte / zmienione ID). W przypadku, gdy zostały usunięte, zostanie podjęta próba stworzenia produktu
- *Przesyłaj atrybuty razem z towarami –* opcja daje możliwość jednoczesnego eksportu przypisanych i wybranych w zakładce Atrybuty wartości wraz z towarami

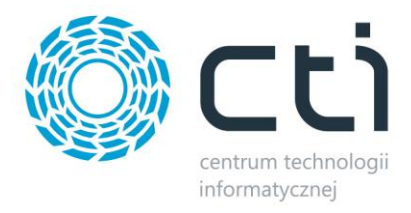

## <span id="page-29-0"></span>**5.6 Pozostałe**

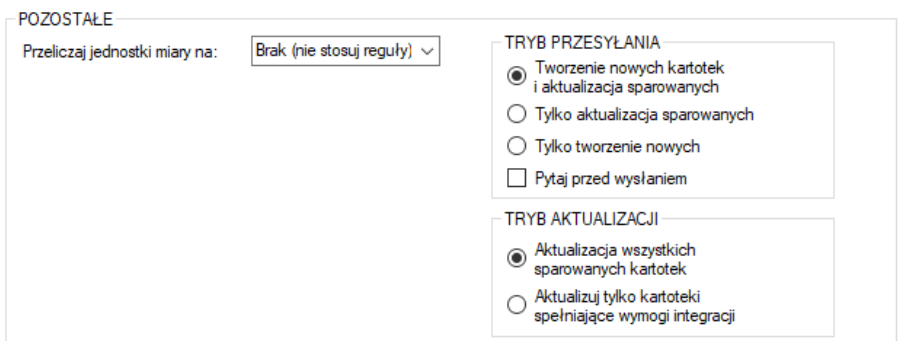

Sekcja ustawień towarów przesyłanych z Comarch ERP do sklepu internetowego.

- *Przeliczaj jednostki miary na –* opcja wyboru, z jakiego przelicznika mają być eksportowane wartości stanów magazynowych na sklep internetowy, wskazana i przesłana zastępcza jednostka miary ma wpływ na przekazywany stan magazynowy, cenę produktu oraz jego wagę
	- o *Przykład:* na towarze mierzonym w kg ustawiono przelicznik 1 kg = 5 szt., w integratorze wybieramy przeliczanie na sztuki. Przy stanie magazynowym 10 kg, do sklepu zostanie przesłany stan 50 szt. Przy cenie 15zł za kg, do sklepu zostanie przesłana cena 3zł za szt. Przy pobieraniu zamówienia (zamówiono 2 szt.) w systemie ERP powstanie dokument na 0.4 Kg.
- *Tryb przesyłania –* możliwość określenia trybu pracy programu w obrębie tworzenia/aktualizowania kartotek
- *Tryb aktualizacji –* możliwość określenia czy aktualizowane mają być wszystkie sparowane kartoteki, czy tylko te spełniające aktualnie ustawione warunki przesyłu

<span id="page-29-1"></span>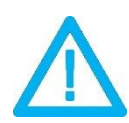

*UWAGA! Wszystkie przesyłane wartości w poszczególnych polach, muszą zostać wprowadzone poprawnie. Jeśli np. wprowadzony zostanie niepoprawny kod EAN, cała aktualizacja zakończy się niepowodzeniem.*

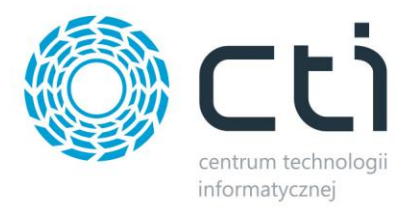

## **6 Zdjęcia i załączniki**

Kolejna zakładka służy do skonfigurowania i synchronizacji zdjęć z bazy Comarch ERP bądź dowolnej lokalizacji dyskowej, do sklepu internetowego. Należy określić źródło zdjęć, które mają zostać zaczytane i przesłane na serwer e-sklepu oraz przypisane do produktów.

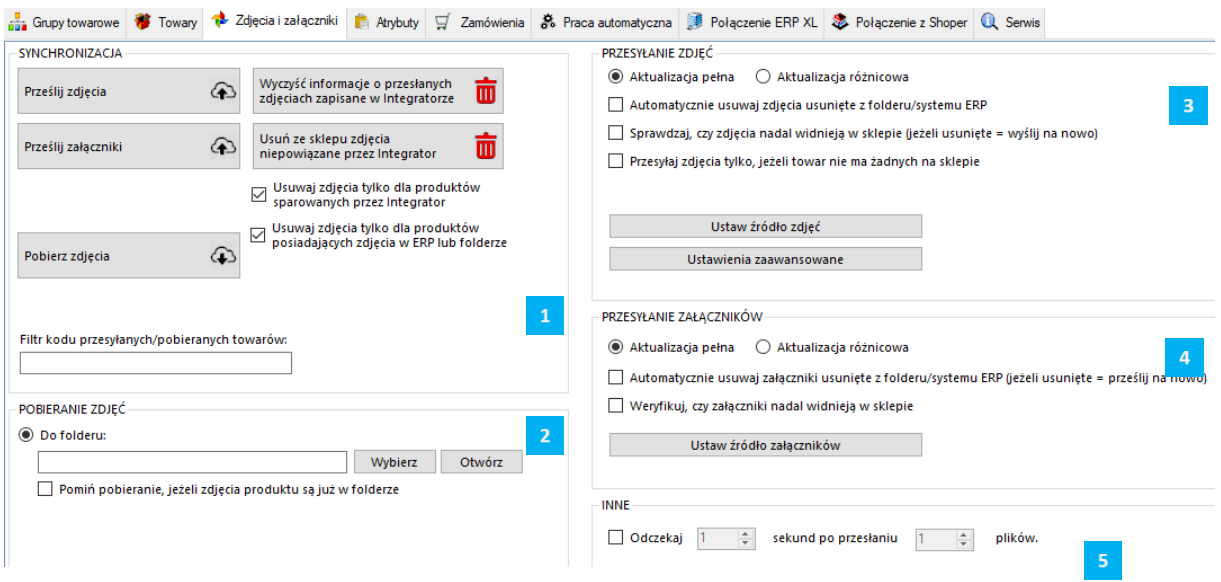

Składa się ona z trzech sekcji:

*SYNCHRONIZACJA* – wywołanie przesyłu zdjęć oraz określenie jego zakresu, możliwość usunięcia powiązań zapisanych w programie oraz usunięcia zdjęć niepowiązanych przez program *USTAWIENIA*

*POBIERANIE ZDJĘĆ* – sekcja określenia miejsca docelowego dla pobieranych ze sklepu zdjęć

*PRZESYŁANIE ZDJĘĆ* – sekcja określenia zakresu synchronizacji zdjęć  $\overline{z}$ 

*PRZESYŁANIE ZAŁĄCZNIKÓW –* sekcja ustawień dla funkcji przesyłania do sklepu załączników towarów (pliki do pobrania)

*INNE –* sekcja pozwalająca ustawić odstęp czasowy po przesłaniu pliku, zalecane uruchomienie w szczególnych przypadkach, gdy serwer FTP wymaga odstępu czasowego pomiędzy kolejnymi synchronizacjami.

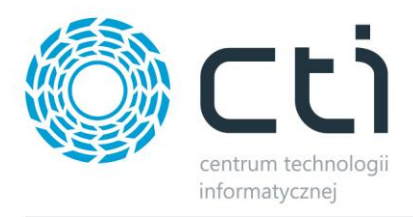

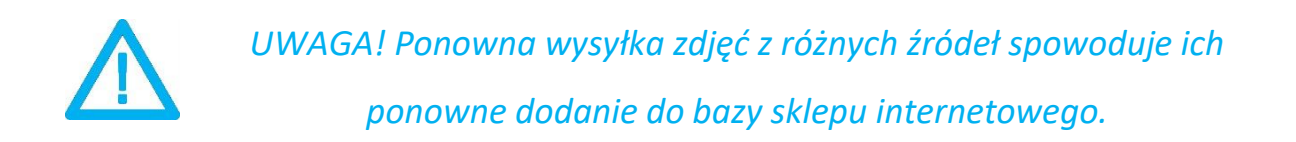

#### <span id="page-31-0"></span>**6.1 Synchronizacja**

Sekcja służąca do wysyłki/synchronizacji przesłanych już zdjęć między źródłem a sklepem.

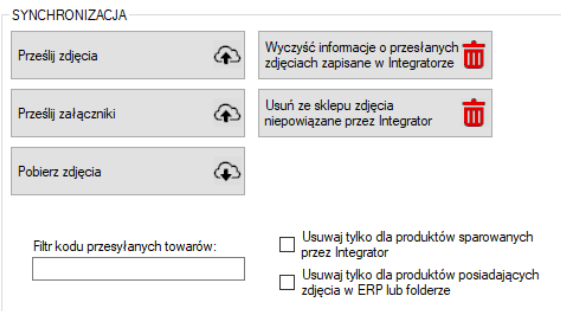

- *Prześlij zdjęcia –* przycisk wywołujący skonfigurowany wcześniej przesył zdjęć do sklepu internetowego. Integrator obsługuje pliki .jpg .png oraz .webp
- *Prześlij załączniki –* wywołanie funkcji eksportu załączników do sklepu
- *Pobierz zdjęcia –* funkcja pobierania galerii ze sklepu na dysk twardy do folderu podanego w konfiguracji, katalogi zostaną utworzone automatycznie podczas pobierania plików
- *Wyczyść informacje o przesłanych zdjęciach… –* likwiduje wszelkie powiązania wewnątrz programu w relacji zdjęcia ERP - sklep
- *Usuń ze sklepu zdjęcia niepowiązane… –* funkcja umożliwiająca szybkie usunięcie wszystkich niepowiązanych przez program zdjęć
- *Usuwaj tylko dla produktów sparowanych przez Integrator –* zaznaczenie opcji spowoduje, że podczas usuwania zdjęć z galerii, program będzie brał jedynie pod uwagę obrazy sparowanych towarów (Serwis -> Wyświetl sparowane towary)
- *Usuwaj tylko dla produktów posiadających zdjęcia w ERP lub folderze –* zawęża zakres usuwania zdjęć ze sklepu do tych towarów, które mają pliki określone w źródle zdjęć

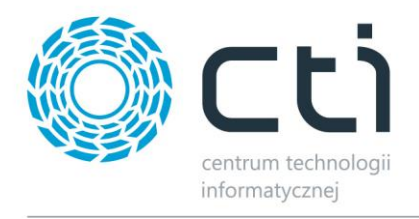

 *Filtr kodu przesyłanych/pobieranych towarów –* pole, w którym można umieścić cały bądź fragment kodu produktów, które mają być brane pod uwagę podczas wysyłki/pobierania zdjęć

## <span id="page-32-0"></span>**6.2 Pobieranie zdjęć**

W tej sekcji należy skonfigurować miejsce docelowe dla funkcji pobierania zdjęć ze sklepu.

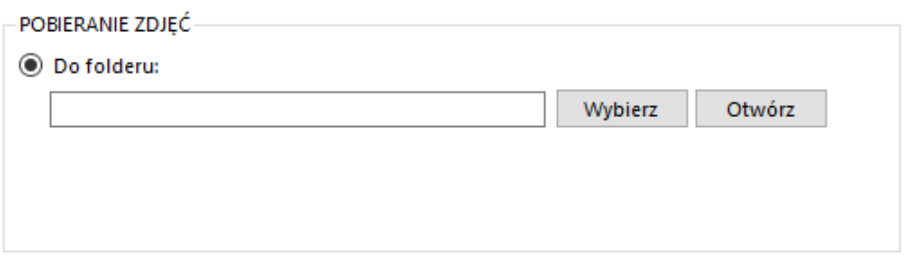

<span id="page-32-1"></span> *Do folderu –* należy wskazać folder w obrębie, którego program automatycznie utworzy podfoldery z nazwami zbieżnymi z kodami produktów na sklepie, których zdjęcia będą pobierane; w każdym z folderów podrzędnych zostaną umieszczone zdjęcia z galerii produktu, którego kod jest taki sam jak nazwa katalogu

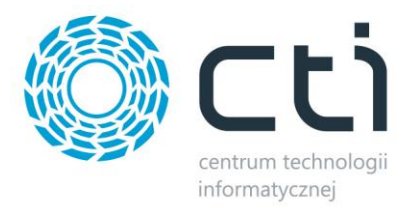

## **6.3 Przesyłanie zdjęć**

W tej sekcji należy skonfigurować przesyłanie zdjęć z ERP do sklepu, nim zostanie ono wykonane.

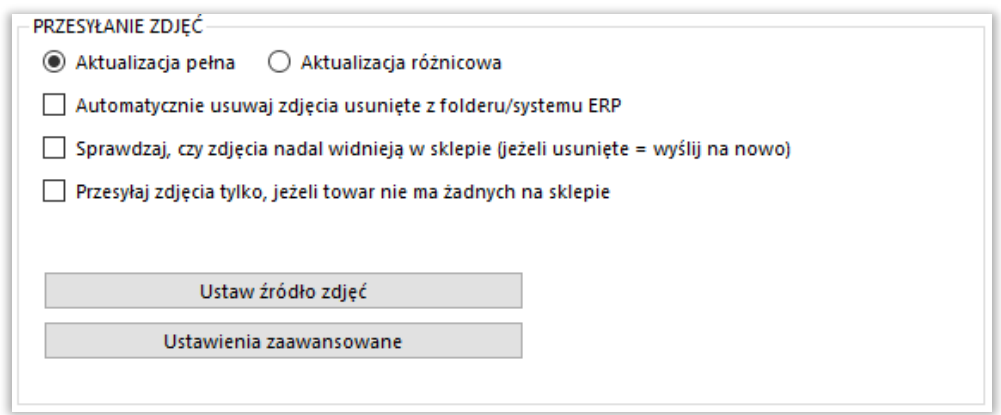

- *Aktualizacja pełna –* opcja polegająca na usunięciu wszystkich zdjęć z bazy sklepu www oraz przesłaniu ich na nowo wedle aktualnej konfiguracji
- *Aktualizacja różnicowa –* opcja polegająca na wysłaniu tylko tych danych, które zostały dodane od ostatniego przesyłu
- *Automatycznie usuwaj zdjęcia… –* opcja automatycznego usuwania zdjęć ze sklepu, jeśli zostały wcześniej usunięte ze źródła
- *Sprawdzaj, czy zdjęcia nadal… –* na wypadek ręcznego usunięcia zdjęcia ze sklepu, program po zaznaczeniu opcji będzie przesyłał je ponownie
- *Przesyłaj zdjęcia tylko, jeśli towar nie ma żadnych na sklepie –* program zweryfikuje podczas przesyłania zdjęć, czy towar posiada jakieś w galerii i, jeśli tak, zaniecha dosłanie kolejnych

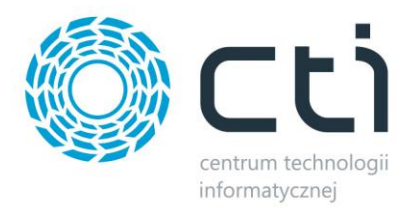

## <span id="page-34-0"></span>**6.3.1 Źródło zdjęć**

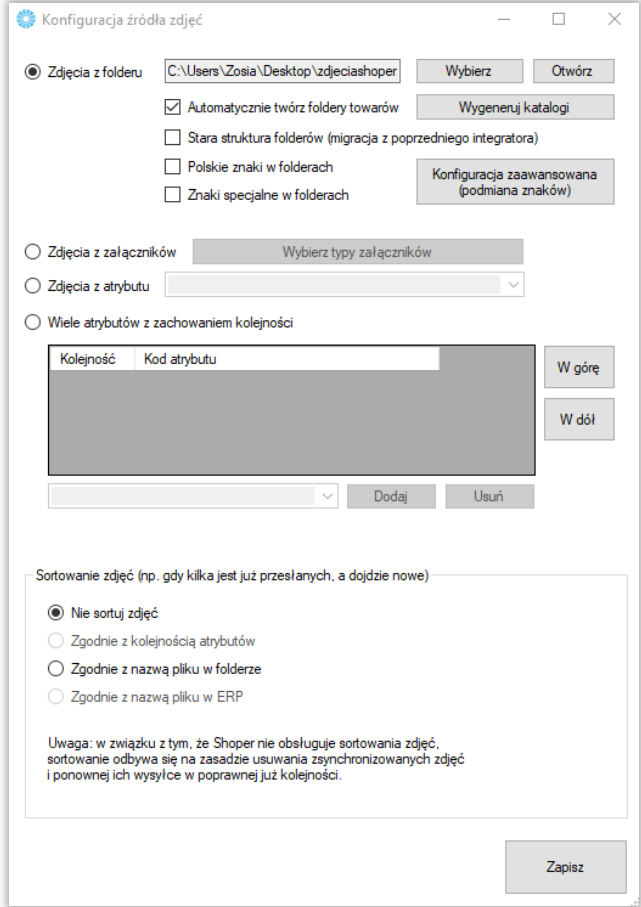

Sekcja określająca źródło, z którego mają być wysyłane zdjęcia do sklepu internetowego.

- *Zdjęcia z folderu –* opcja, którą należy zaznaczyć, jeśli przesyłane zdjęcia znajdują się w wybranym folderze, nazwy folderów powinny być tożsame z kodem produktu na sklepie, w folderze może znajdować się mnoga liczba zdjęć, obowiązuje alfabetyczna kolejność przesyłania zdjęć na sklep; program posiada funkcję automatycznego generowania folderów dla zdjęć
- *Wygeneruj katalogi* program ręcznie wygeneruje katalogi w wyżej podanym katalogu odpowiadające towarom sparowanym ze sklepem
- *Zdjęcia z załączników –* zdjęcia zostaną przesłane na serwer FTP z załączników produktów w bazie Comarch ERP, obowiązuje kolejność ID załączników

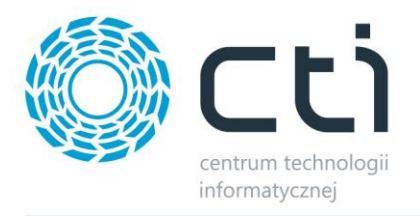

- *Zdjęcia z atrybutu –* zdjęcia zostaną przesłane do sklepu internetowego z wybranego, binarnego atrybutu towarów w Comarch ERP, jeśli atrybut pojawia się kilka razy, zostaną przesłane wszystkie dane binarne w kolejności ID
- <span id="page-35-0"></span> *Wiele atrybutów z zachowaniem kolejności –* opcja umożliwiająca przesyłanie zdjęć z kilku binarnych atrybutów towaru z bazy Comarch ERP, kolejność atrybutów odzwierciedla kolejność zdjęć na sklepie on-line
- *Sortowanie zdjęć –* sekcja dająca możliwość skonfigurowania sposobu działania programu w zakresie sortowania zdjęć na sklepie

#### **6.3.2 Ustawienia zaawansowane**

Wywołanie okna ustawień skalowania zdjęć pod indywidualne potrzeby sklepu internetowego.

<span id="page-35-1"></span>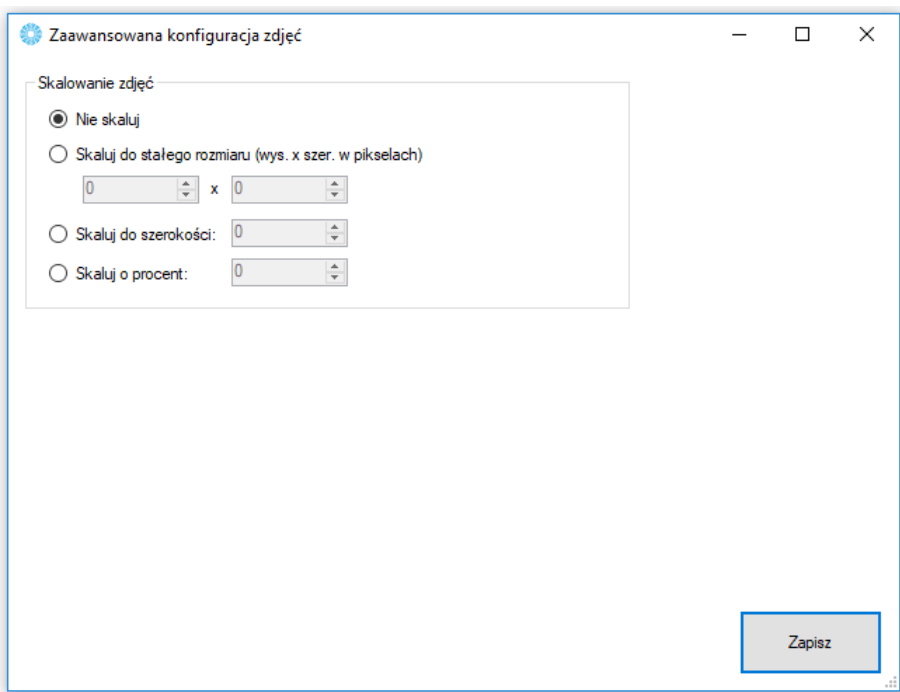
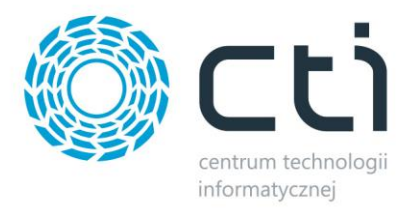

# **6.4 Przesyłanie załączników**

W tej sekcji należy skonfigurować synchronizację załączników zanim zostanie ona wykonana.

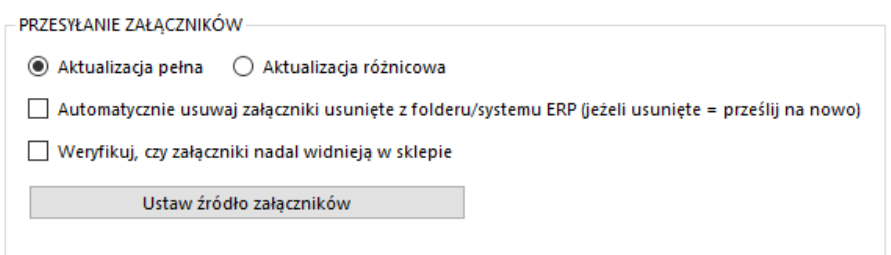

- *Aktualizacja pełna –* opcja polegająca na usunięciu wszystkich załączników z bazy sklepu www oraz przesłaniu ich na nowo wedle aktualnej konfiguracji
- *Aktualizacja różnicowa –* opcja polegająca na wysłaniu tylko tych danych, które zostały dodane od ostatniego przesyłu
- *Automatycznie usuwaj zdjęcia usunięte z folderu/systemu ERP –* zaznaczenie opcji spowoduje usunięcie załączników ze sklepu, jeśli tylko zostały usunięte ze źródła
- *Weryfikuj, czy załączniki nadal widnieją w sklepie –* zaznaczenie opcji spowoduje, że program podczas przesyłu będzie sprawdzał czy załączniki nie zostały usunięte ze sklepu i w razie konieczności – dośle je

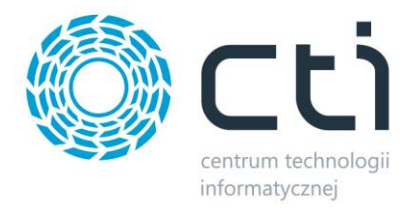

# **6.4.1 Źródło załączników**

Sekcja określająca źródło, z którego mają być wysyłane zdjęcia do sklepu internetowego.

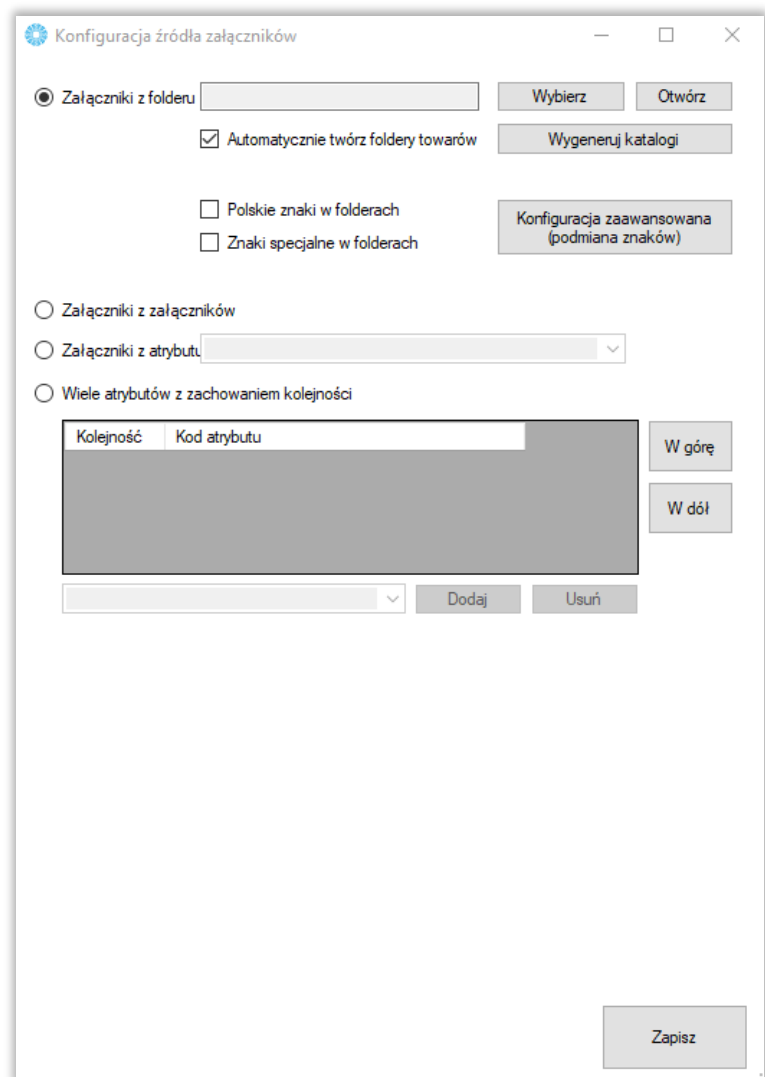

- *Załączniki z folderu –* opcja, którą należy zaznaczyć, jeśli przesyłane załączniki znajdują się w wybranym folderze, (który **musi znajdować się na tym samym stanowisku, co integrator**); nazwy folderów powinny być tożsame z kodem towaru w Optimie, w folderze może znajdować się mnoga liczba zdjęć. Po zaznaczeniu wybranej opcji można uwzględniać polskie znaki lub/i znaki specjalne w nazwach tworzonych folderów. Kolejność dodawanych załączników będzie zgodna z kolejnością daty modyfikacji plików.
- *Wygeneruj katalogi* program ręcznie wygeneruje katalogi w wyżej podanym katalogu odpowiadające towarom sparowanym ze sklepem

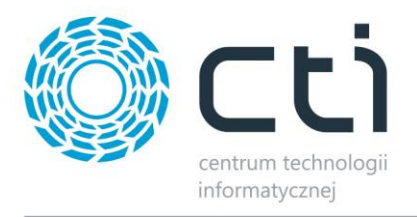

- *Automatyczne generowanie katalogów -* po zaznaczeniu tego parametru integrator utworzy katalogi dla nowych produktów, dopiero po pierwszej próbie wysłania załączników. Przykład: Dodajemy nowy towar w Comarch ERP Optima, towar jest wysyłany na sklep, wysyłamy załączniki i dopiero w tym momencie automatycznie pojawi się katalog dla nowego produktu.
- *Załączniki z załączników –* załączniki zostaną przesłane na serwer FTP z załączników produktów w bazie Comarch ERP zgodnie z konfiguracją programu, domyślnie obowiązuje kolejność ID załączników.
- *Załączniki z atrybutu –* załączniki zostaną przesłane do sklepu internetowego z wybranego, binarnego atrybutu towarów w Comarch ERP, jeśli atrybut pojawia się kilka razy, zostaną przesłane wszystkie dane binarne w kolejności ID.
- *Wiele atrybutów z zachowaniem kolejności –* opcja umożliwiająca przesyłanie załączniki z kilku binarnych atrybutów towaru z bazy Comarch ERP, kolejność atrybutów odzwierciedla kolejność załączników na sklepie on-line.

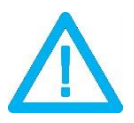

*UWAGA! Sklep Shoper może wymagać odświeżenia pamięci cache dla poprawnego wyświetlania przesłanych zdjęć.*

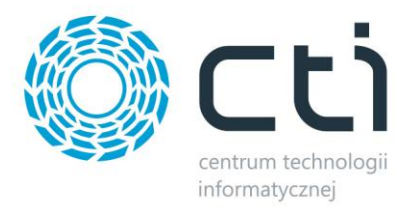

# **7 Atrybuty**

Zakładka *Atrybuty* służy do określenia, które atrybuty towarów z Comarch ERP będą eksportowane do sklepu i widoczne na kartotece produktowej oraz zarządzać wariantami produktów. Synchronizacja atrybutów ma miejsce po naciśnięciu przycisku *Prześlij atrybuty* w sekcji *SYNCHRONIZACJA* bądź ustawieniu tej akcji w *Pracy automatycznej.*

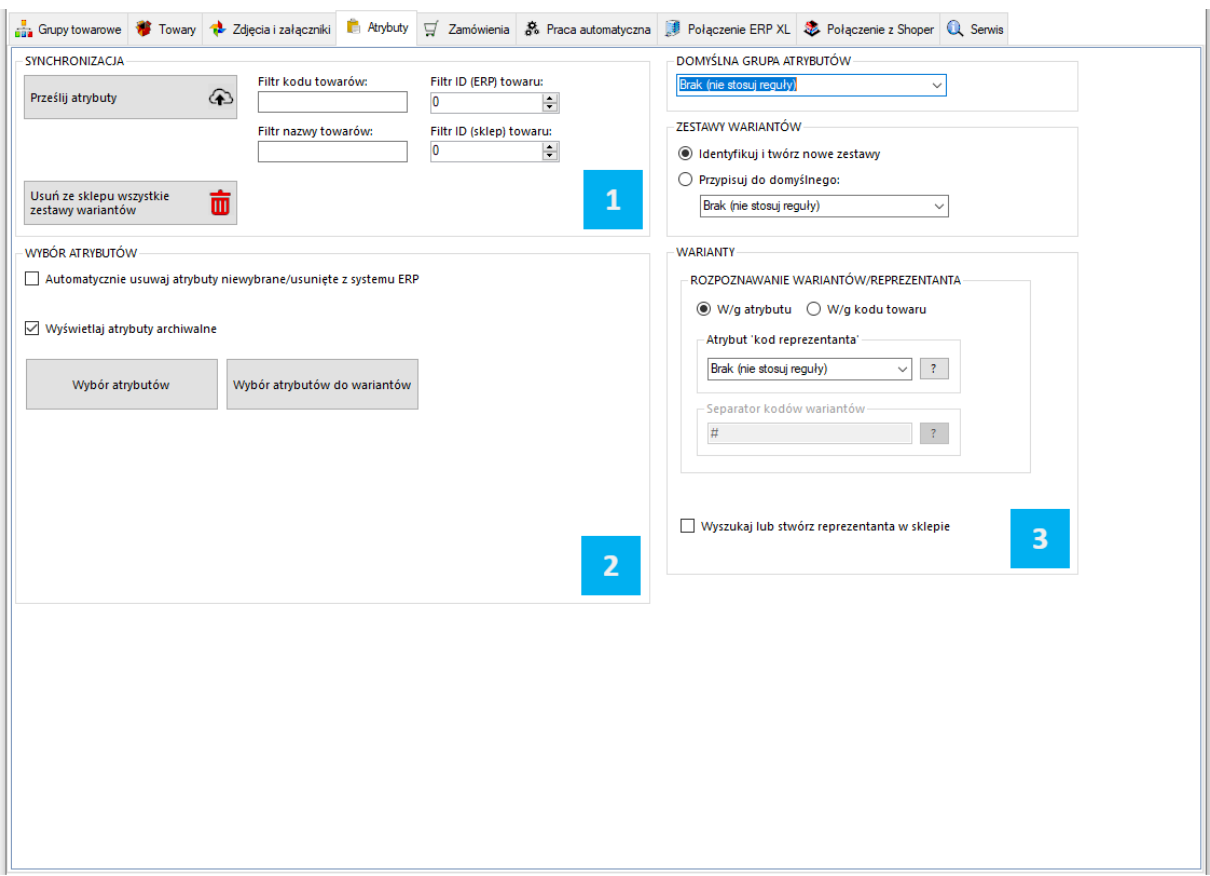

*SYNCHRONIZACJA –* sekcja odpowiedzialna za przesył atrybutów z Comarch ERP do sklepu www

*WYBÓR ATRYBUTÓW –* sekcja określająca, które atrybuty i w jakiej roli mają zostać przesłane z  $\overline{2}$ 

Comarch ERP do sklepu

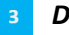

*DOMYŚLNA GRUPA ATRYBUTÓW –* sekcja pozwalająca domyślnie przypisywać atrybuty do

wybranej grupy

*WARIANTY* – sekcja wskazania towaru "nadrzędnego" tzw. Reprezentanta

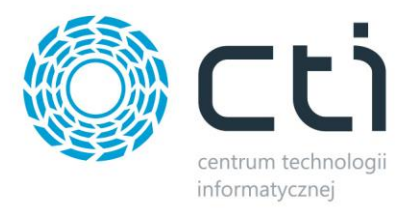

#### **7.1 Synchronizacja**

Sekcja wywołująca przesył atrybutów po wcześniejszej jego konfiguracji oraz dająca możliwość masowego usunięcia wszelkich zestawów atrybutów po stronie sklepu on-line.

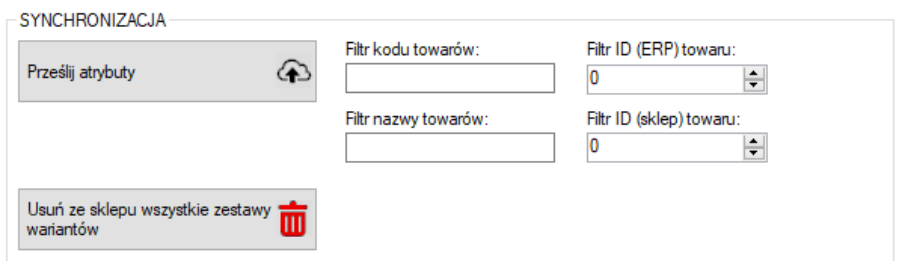

## **7.2 Wybór atrybutów**

Sekcja, w której można zarządzać synchronizacją atrybutów z Comarch ERP.

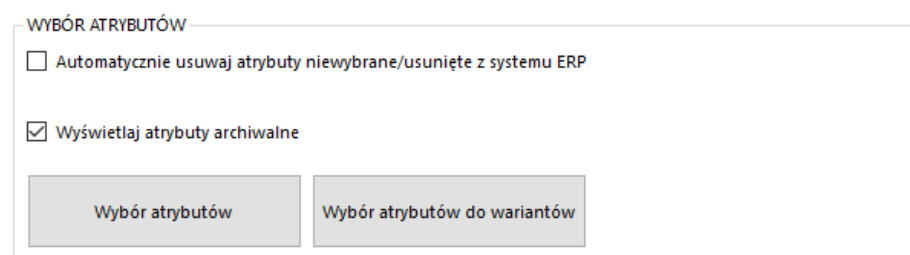

- *Automatycznie usuwaj atrybuty niewybrane/usunięte z systemu ERP –* zaznaczenie opcji spowoduje, że program będzie podczas synchronizacji usuwał atrybuty ze sklepu, jeśli tylko zostaną odznaczone w konfiguracji programu bądź też usunięte z ERP
- *Wybór atrybutów –* okno wyboru atrybutów przesyłanych, jako opisowe do sklepu z Comarch ERP
- *Przesyłaj nazwy zamiast kodów –* opcja przesyłania pełnych nazw atrybutów, zamiast kodów atrybutu
- *Wybór atrybutów do wariantów –* wywołanie okna wyboru atrybutów odpowiedzialnych za cechy wariantów tworzonych na sklepie

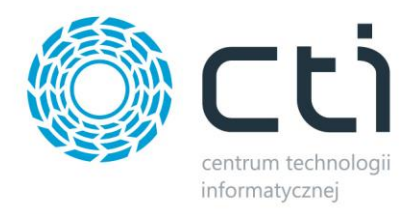

*UWAGA! Kody wszelkich przesłanych atrybutów tekstowych, bądź w formie listy, wyświetlane będą, jako Dodatkowe informacje w karcie produktu w sklepie internetowym, wraz z ich wartościami.*

### **7.3 Warianty**

Sekcja, w której należy określić Reprezentanta – towar nadrzędy, który będzie zobrazowany na sklepie jak właściwy, zdefiniować domyślną grupę atrybutów po stronie sklepu internetowego oraz skonfigurować zestawy wariantów.

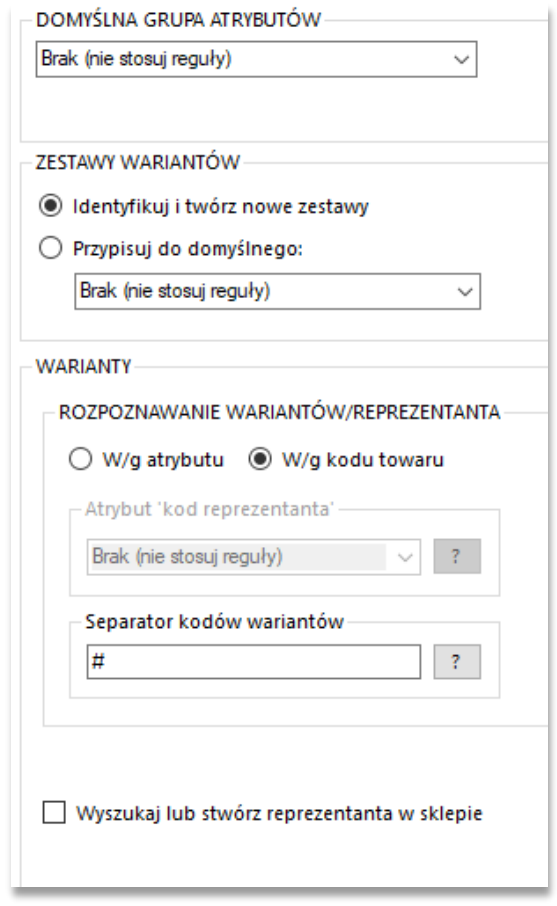

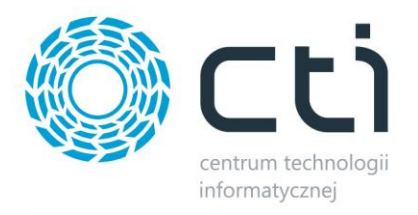

- *Zestawy wariantów –* możliwość tworzenia zestawów wariantów w shoperze lub przypisanie atrybutów do domyślnego zestawu
	- o *Identyfikuj i twórz nowe zestawy wariantów:*
		- Np: w sklepie istnieje zestaw wariantów KOLOR+ROZMIAR.
			- *Wariant z ERP posiada tylko atrybut kolor*: zostanie stworzony nowy zestaw (nazwany kolejną cyfrą).
			- *Wariant z ERP posiada tylko atrybut rozmiar*: zostanie stworzony nowy zestaw (nazwany kolejną cyfrą).
			- *Wariant z ERP posiada atrybuty kolor, rozmiar, oraz jakość*: zostanie stworzony nowy zestaw (nazwany kolejną cyfrą).
			- *Wariant z ERP posiada atrybuty kolor, rozmiar*: zestaw będący już w sklepie zostanie zidentyfikowany i przypisany do wariantu.
- *Rozpoznawanie wariantów/reprezentanta –* należy tu określić czy relacja reprezentant wariant ma odbywać się w oparciu o atrybut, czy też kod produktu
- *Atrybut "kod reprezentanta" –* atrybut tekstowy służący do wskazania towaru, którego wariantem ma być dana kartoteka, opcja aktywna przy rozpoznawaniu wedle atrybutu
- *Separator kodów wariantów –* znak po wystąpieniu, którego program ma rozpoznać wariant towaru nadrzędnego, np. przy separatorze # towar o kodzie ABC#DEF będzie wariantem reprezentanta o kodzie ABC
- *Wyszukaj lub stwórz reprezentanta –* po zaznaczeniu opcji program automatycznie wyszuka lub stworzy towar nadrzędny dla przesyłanych wariantów, stworzony reprezentant będzie miał Kod oraz Nazwę zbieżną z wartością źródła (wartość atrybutu lub część kodu produktów wariantowych do określonego separatora)
- *Domyślna grupa atrybutów –* należy określić stworzoną wcześniej grupę atrybutów, do której będą przesyłane z Comarch ERP atrybuty (grupy definiuje się po stronie sklepu)
- *Zestawy wariantów –* należy określić czy program ma tworzyć nowe zestawy wariantów przy ich przesyłaniu do sklepu, czy też korzystać z gotowego

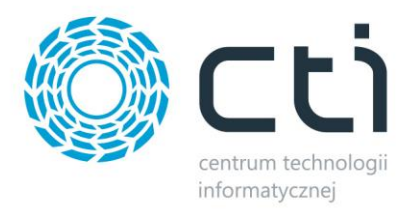

### **7.3.1 Przykład poprawnego stworzenia wariantów na sklepie z wykorzystaniem ERP oraz Integratora**

W Comarch ERP należy utworzyć towar, który będzie reprezentantem (towarem nadrzędnym, który będzie widoczny dla klienta) oraz jego warianty. Zaznaczona kartoteka jest Reprezentantem, pozostałe jego wariantami:

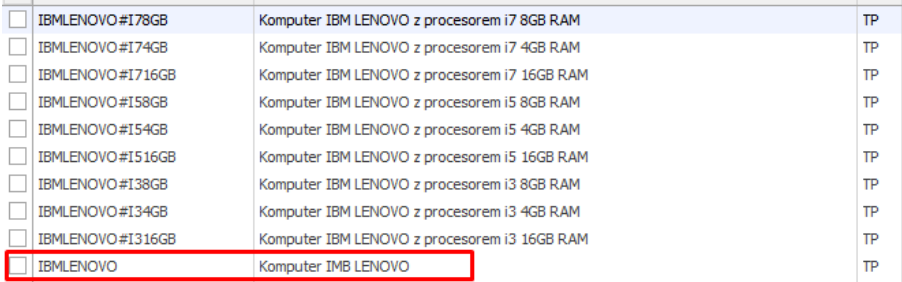

Każdy wariant powinien posiadać:

- Atrybut wskazujący reprezentanta (tekstowy atrybut towaru), w którego treści wprowadzamy kod produktu nadrzędnego
- Atrybuty określające wariant (atrybuty towaru w postaci listy), które będą odpowiedzialna za stworzenie cech i finalnie zobrazowane dla klienta po stronie sklepu

Poprawne przydzielenie odpowiednich atrybutów wygląda następująco:

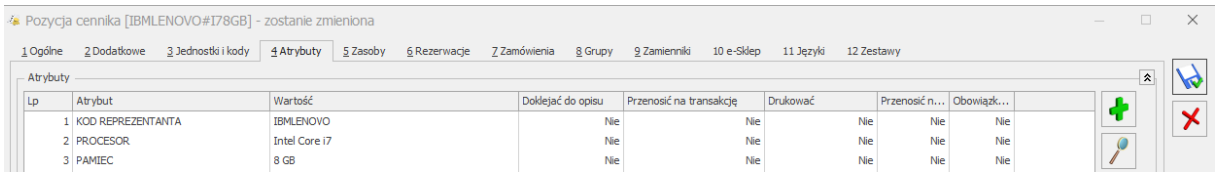

*UWAGA! Specyfika sklepu Shoper uniemożliwia zmianę towaru prostego na wariant, dlatego reprezentanci oraz ich warianty muszą zostać w pełni przygotowani przed ich eksportem, ponieważ Shoper nie pozwala na zmianę wartości atrybutów towarów wariantowych.*

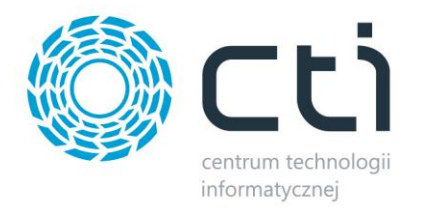

Konfiguracja wariantów w programie, dla powyższych towarów, powinna wyglądać tak:

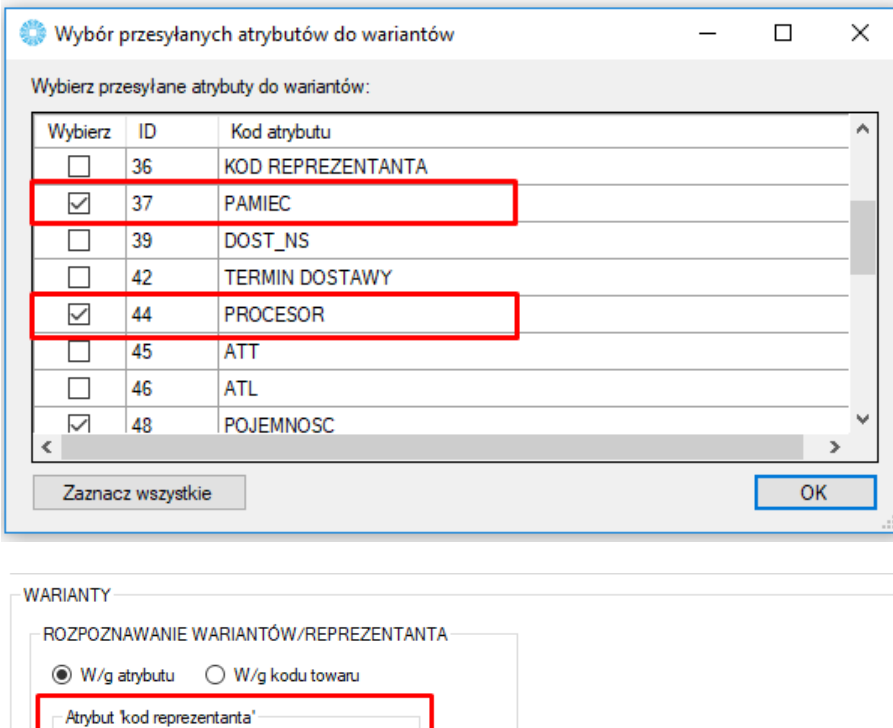

 $\overline{?}$ 

 $\overline{?}$ 

W oknie wyboru atrybutów zostały wskazane odpowiedzialne za wariantowość (Pamięć oraz Procesor) natomiast w sekcji "WARIANTY" został wskazany atrybut zawierający kod reprezentanta, natomiast w sekcji ZESTAWY WARIANTÓW został określony, przygotowany wcześniej na sklepie, zestaw wariantów.

Dane należy przesłać w odpowiedniej kolejności:

**KOD REPREZENTANTA** 

Wyszukaj lub stwórz reprezentanta w sklepie

 $#$ 

Efekt na sklepie prezentuje się następująco:

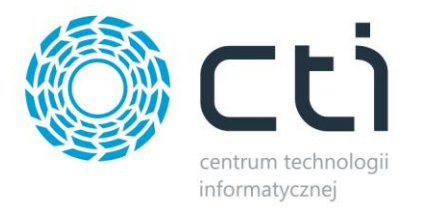

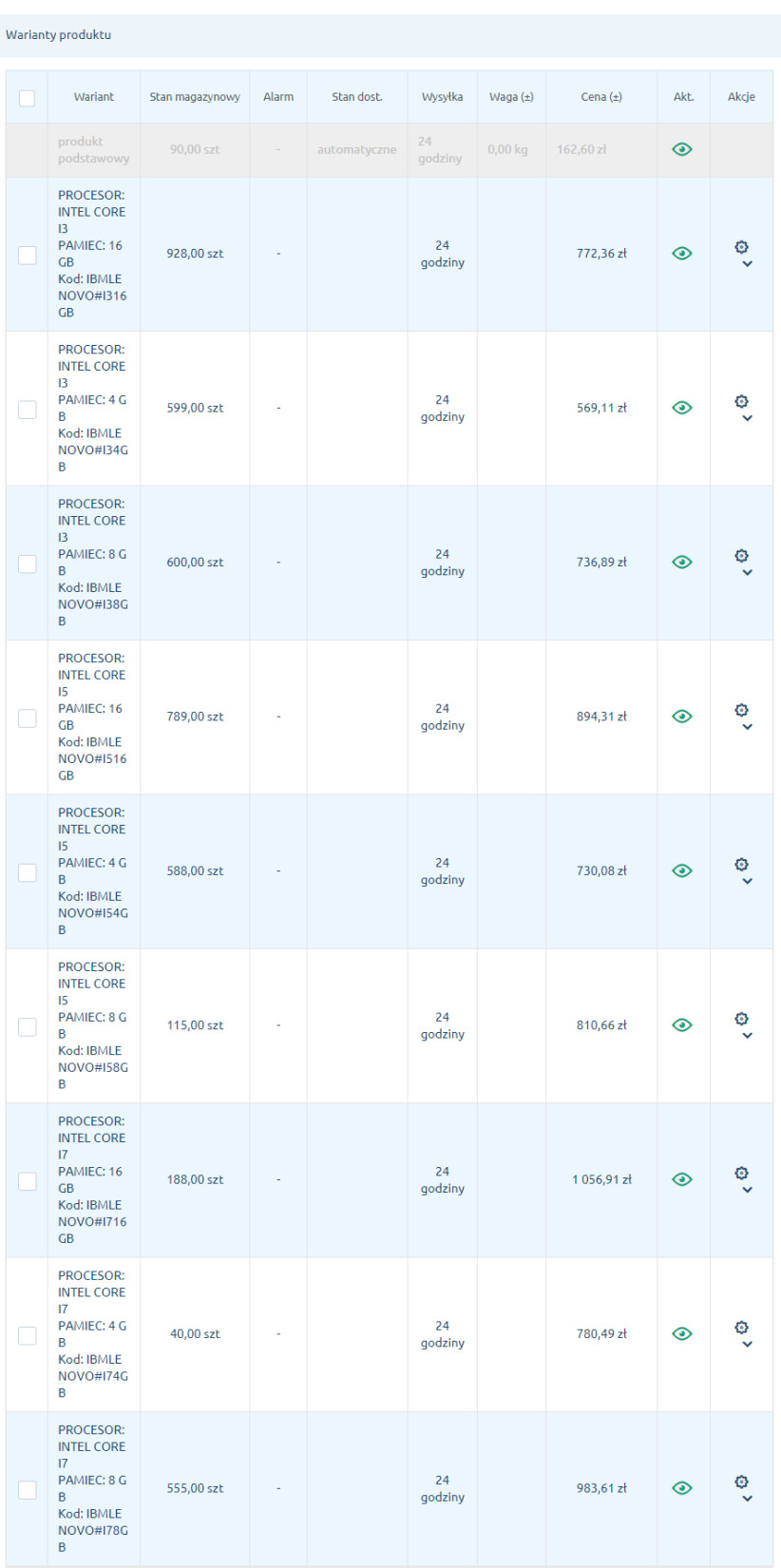

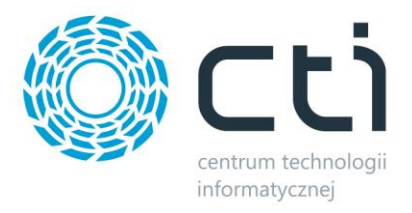

### **8 Zamówienia**

Zakładka ta opowiedzialna jest za konfigurację oraz synchronizację zamówień złożonych za pośrednictwem skleu z systemem Comarch ERP.

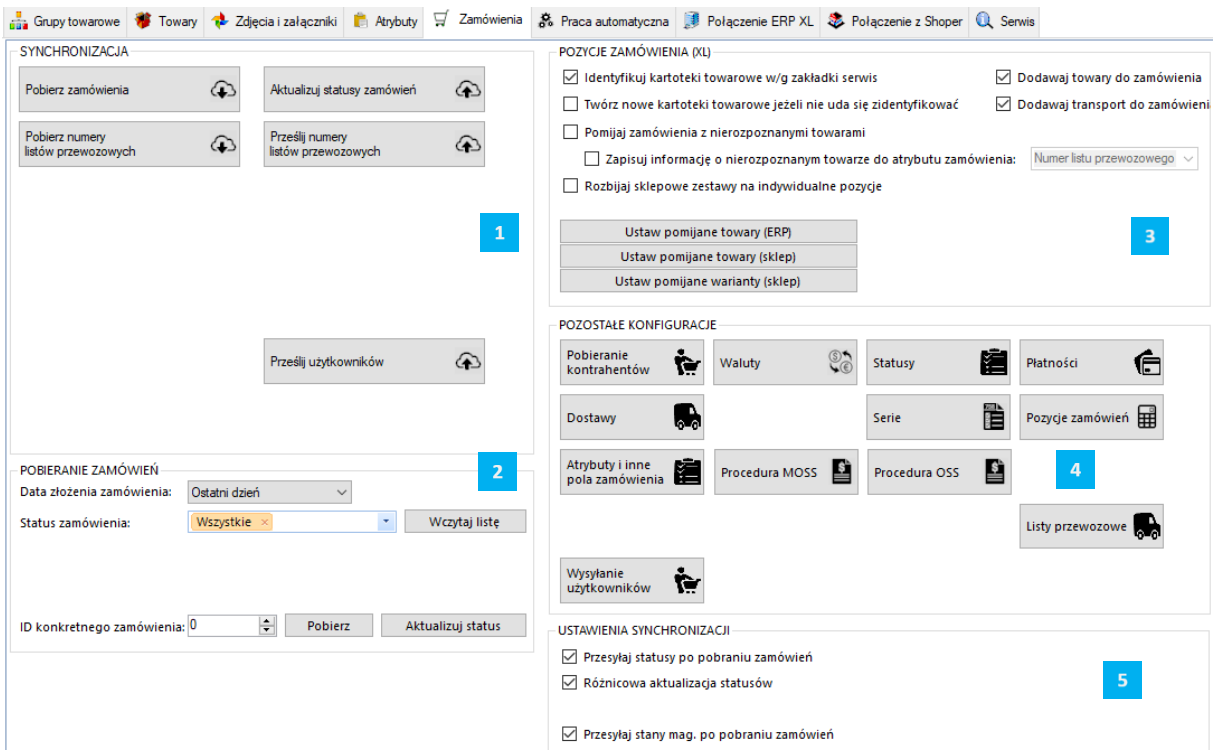

*SYNCHRONIZACJA –* sekcja odpowiedzialna za wywołanie ręczne synchronizacji zamówień

*POBIERANIE ZAMÓWIEŃ –* sekcja z filtrami określającymi zakres pobieranych zamówień ze sklepu

*POZYCJE ZAMÓWIEŃ –* sekcja z ustawieniami zakresu przydzielania kartotek do tworzonych dokumentów w systemie ERP

*POZOSTAŁE KONFIGURACJE –* sekcja z ustawieniami kontrahentów, walut, statusów, form płatności czy metod dostawy

*USTAWIENIA SYNCHRONIZACJI –* sekcja odpowiedzialna za powiązanie działania dodatkowe wykonywane po procesie pobierania zamówień

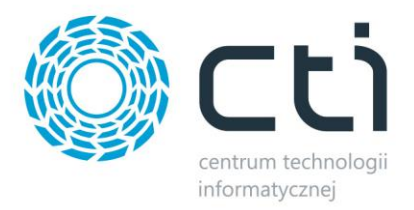

## **8.1 Synchronizacja**

Sekcja służąca do ręcznej synchronizacji zamówień po wcześneijszym jej skonfigurowaniu.

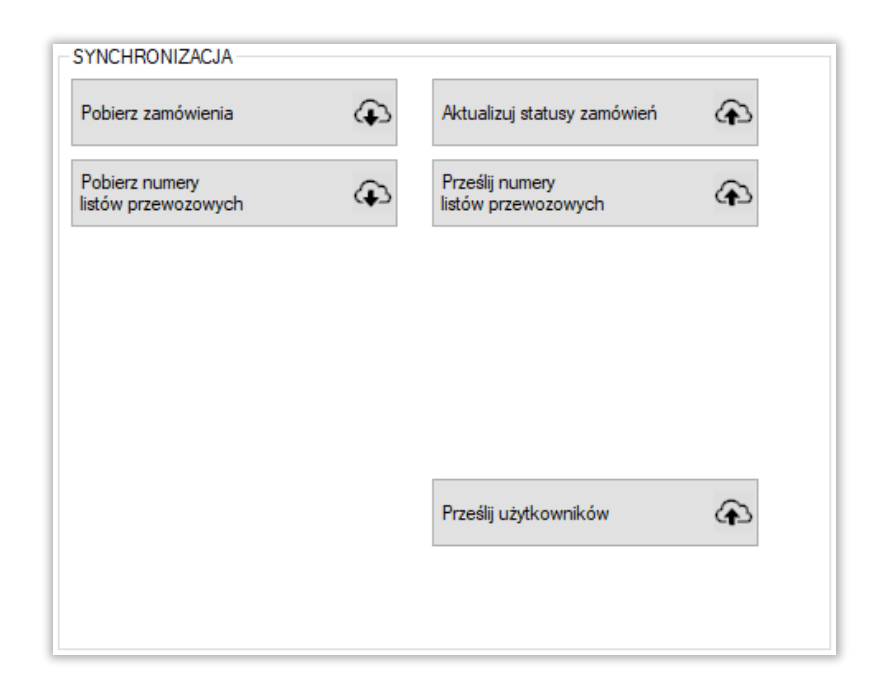

- *Pobierz zamówienia –* przycisk wywołujący funkcjonalność pobieranie zamówień ze sklepu do systemu ERP
- *Pobierz numery listów przewozowych –* pobranie zdefiniowanych na sklepie numerów listów przewozowych dokumentu powiązanego z zamówieniem w ERP
- *Aktualizuj statusy zamówień –* funkcja umożliwiająca aktualizację statusów zamówień po stronie sklepu on-line
- *Prześlij numery listów przewozowych –* przesłanie numerów listów przewozowych do zamówień na sklepie z dokumentu w ERP
- *Prześlij użytkowników –* wywołanie funkcji eksportu kontrahentów z systemu ERP do sklepu

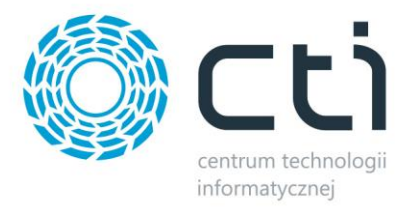

## **8.2 Pobieranie zamówień**

Sekcja ustawień filtrów pobieranych zamówień.

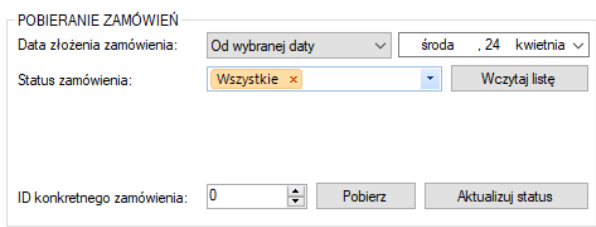

- *Data złożenia zamówienia –* z listy należy wybrać okres synchronizacji zamówień, do wyboru są Wszystkie, Ostatni dzień, ostatnie 3 dni, ostatni tydzień, ostatni miesiąc oraz Od wybranej daty
- *Status zamówienia –* filtr określający zamówienia, z jakim statusem, bądź statusami, na sklepie www mają być pobierane zamówienia
- *ID konkretnego zamówienia –* możliwość wskazania ID konkretnego zamówienia do pobrania

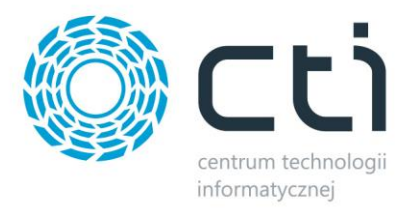

### **8.3 Pozycje zamówienia**

Sekcja, w której należy określić zakres oraz sposób przydzielania kartotek na tworzonych dokumentach w systemie ERP.

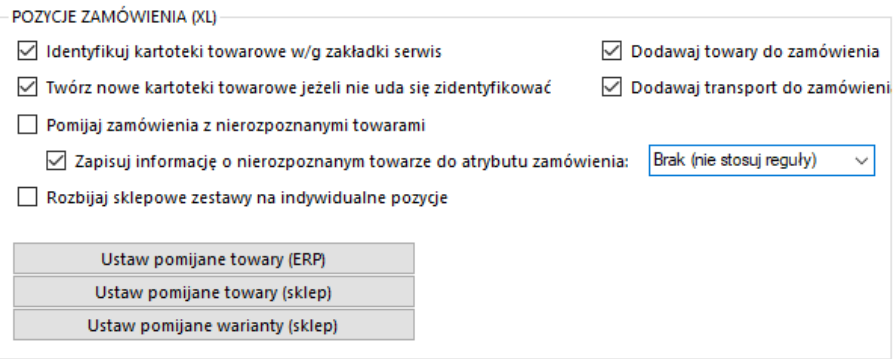

- *Identyfikuj kartoteki towarowe wg zakładki serwis –* zaznaczenie opcji spowoduje, że program, przed próbą stworzenia nowej kartoteki bądź anulowaniem pobierania zamówienia, będzie starał się przypasować odpowiednik w ERP wedle ustawień Serwis – Parowanie towarów
- *Twórz nowe kartoteki towarowe… –* zaznaczenie opcji będzie skutkowało podjęciem próby założenie nowej kartoteki towarowej w ERP, jeśli na zamówieniu wystąpi niesparowany towar
- *Dodawaj towary/transport do zamówienia –* możliwość określenia czy mają być dodawane na tworzonym dokumencie towary oraz kartoteki odpowiedzialne za zobrazowanie wybranej formy dostawy
- *Pomijaj zamówienia z nierozpoznanymi towarami –* zaznaczenie opcji spowoduje, że program nie utworzy dokumentu w systemie ERP, jeśli wystąpi na zamówieniu kartoteka, której program nie ma sparowanej z odpowiednikiem w ERP
- *Zapisuj informację o nierozpoznanym… –* funkcja przenoszenia informacji o nierozpoznanym towarze do wartości wskazanego atrybutu dokumentu; program przenosi takie dane jak nazwa zamówionego produktu, zamówiona ilość oraz cena jednostkowa z zamówienia
- *Rozbijaj sklepowe zestawy na indywidualne składniki –* zaznaczenie opcji, spowoduje, że zamówiony zestaw zostanie rozbity na składniki a te zostaną dodane do dokumentu ERP, jako osobne pozycje, ceny jednostkowe na dokumencie w ERP będą wynikały z ilorazu ceny zestawu na sklepie i ilości składników
- *Ustaw pomijane towary –* możliwość indywidualnego określenia, które z kartotek mają nie być umieszczane na tworzonych w ERP dokumentach

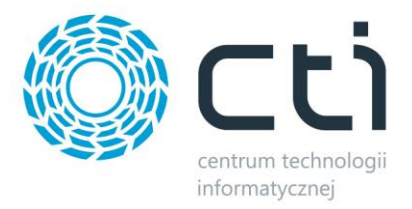

# **8.4 Pozostałe konfiguracje**

Sekcja umożliwiająca konfigurację kontrahentów, walut, statusów, form płatności czy metod dostawy.

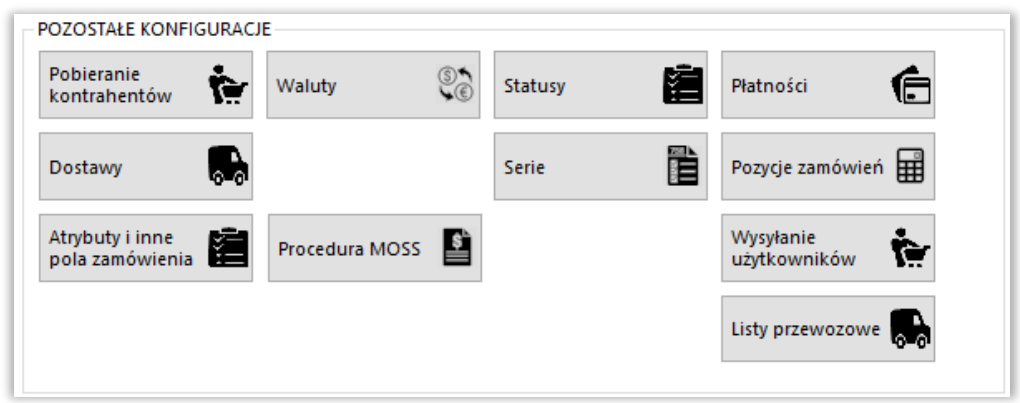

#### **8.4.1 Pobieranie kontrahentów**

Sekcja umożliwiająca konfigurację opcji związanych z kontrahentami dokonującymi zakupów poprzez sklep i synchronizowanych z Comarch ERP. Okno konfiguracyjne należy wywołać przyciskiem *Pobieranie kontrahentów.*

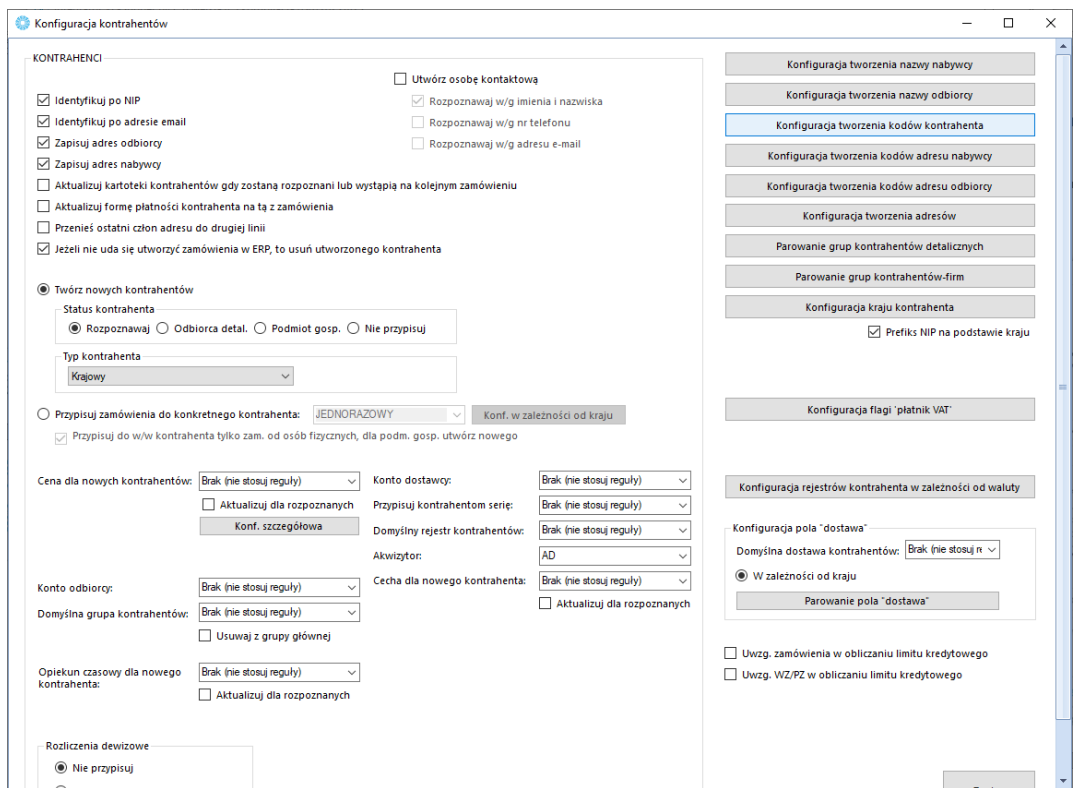

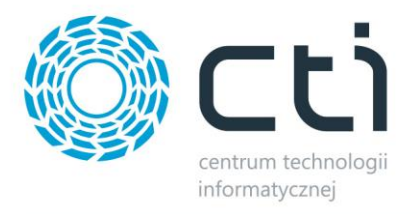

- *Konfiguracja tworzenia kodów kontrahentów –* okno, w którym można zdefiniować schemat nadawania kodów tworzonym kontrahentom
- *Konfiguracja tworzenia nazwy nabywcy/odbiorcy –* analogicznie jak powyżej jednak wywoływane okna konfiguracyjne będą tyczyły się nazw nabywcy oraz odbiorcy
- *Identyfikuj po NIP –* zaznaczenie tej opcji powoduje przypisanie istniejącego już w Comarch ERP kontrahenta do synchronizowanego zamówienia, jeśli tylko numery NIP są jednakowe
- *Identyfikuj po adresie email –* analogicznie jak w przypadku Identyfikuj po NIP jednak pod uwagę brane są adresy email
- *Zapisuj adres odbiorcy –* przy odznaczonej opcji, adres odbiorcy nie będzie uzupełniany na tworzonym dokumencie, zostanie przydzielony domyślny adres kontrahenta
- *Zapisuj adres nabywcy –* jw. jednak w odniesieniu do adresu nabywcy
- *Aktualizuj kartoteki kontrahentów, gdy zostaną rozpoznani lub wystąpią na kolejnym zamówieniu –* opcja automatycznej edycji danych istniejącego już kontrahenta, jeśli w nowym zamówieniu podane zostaną dane inne (np. adres wysyłki) niż określone w kartotece kontrahenta
- *Aktualizuj formę płatności kontrahenta na tą z zamówienia –* na karcie kontrahenta w ERP zostanie zmieniona Domyślna forma płatności na taką, jaka wystąpiła w ostatnio pobranym zamówieniu danego kontrahenta
- *Jeżeli nie uda się utworzyć zamówienia w ERP, to usuń utworzonego kontrahenta*  zaznaczenie opcji spowoduje, że jeżeli podczas synchronizacji zamówienia dla nowo utworzonego kontrahenta (kontrahent tworzony w pierwszej kolejności) z jakiegoś powodu nie uda się pobrać zamówienia. Kontrahent ten zostanie usunięty.
- *Twórz nowych kontrahentów –* automatyczne tworzenie nowych kontrahentów podczas synchronizacji zamówień ze sklepu do Comarch ERP wraz z wszystkimi danymi podanymi podczas składania zamówienie w sklepie on-line, (jeśli nie został zidentyfikowany po NIP bądź adresie email) wraz z określeniem jego statusu oraz typy
- *Przypisuj zamówienie do konkretnego kontrahenta –* wszystkie zamówienia zostaną przypisane do konkretnego, wcześniej zdefiniowanego w bazie Comarch ERP, kontrahenta zamiast być tworzonymi, jako nowi kontrahenci wraz z danymi zamawiającego oraz danymi do wysyłki, rozpoznawanie po NIP i mail nie jest przeprowadzane
- *Przypisuj do w/w kontrahenta…* jeśli zamawiający nie poda numeru NIP składając zamówienie, takie zamówienie zostanie przypisane do wskazanego wyżej kontrahenta, jeśli

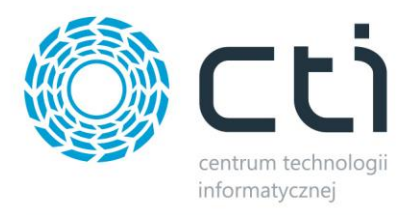

NIP będzie obecny na zamówieniu, najpierw nastąpi walidacja kontrahenta w bazie ERP (NIP, email) a jeśli ona się nie powiedzie, zostanie założona kartotek

- *Cena dla nowych kontrahentów –* określenie, który ze zdefiniowanych w Comarch ERP cenników towaru ma zostać przydzielony, jako domyślny dla nowotworzonych kontrahentów; - *konfiguracja szczegółowa –* pozwala na ustalenie domyślnej ceny zamówienia poprzez zapytanie SQL
- *Domyślna grupa kontrahentów –* opcja przydzielenia nowo powstałych kontrahentów do zdefiniowanej wcześniej grupy kontrahentów w Comarch ERP
- *Domyślna cena kontrahentów –* określenie, która ze zdefiniowanych w Comarch ERP cen ma zostać przydzielona, jako domyślna dla nowotworzonych kontrahentów
- *Konto odbiorcy/dostawcy –* możliwość automatycznego przypisania konta odbiory/dostawcy
- *Przypisuj kontrahentom serię –* możliwość zdefiniowania serii dla tworzonych kontrahentów
- *Domyślny rejestr kontrahentów –* możliwość zdefiniowania domyślnego rejestru tworzonym kontrahentom
- *Akwizytor –* nadanie wybranego akwizytora tworzonym kontrahentom
- *Rozliczenia dewizowe –* możliwość określenia rozliczeń dewizowych dla tworzonych/aktualizowanych przez program kontrahentów w systemie ERP
- *Konfiguracja tworzenia … –* okno, w którym można zdefiniować schemat nadawania różnych wartości tworzonym kontrahentom
- *Konfiguracja kraju kontrahenta –* wywołanie okna definiowania wartości przydzielanych w ERP w zależności od kraju kontrahenta w sklepie
- *Konfiguracja rejestrów w zależności od waluty –* możliwość określenia różnych rejestrów dla tworzonych kontrahentów w zależności od waluty przypisanej do ich konta na sklepie
- *Konfiguracja pola "dostawa" –* możliwość określenie domyślnej dostawy lub też zależnie od kraju lub sklepu, z którego pochodzi tworzony kontrahent

*UWAGA! Forma wpisania numeru NIP przez kupującego nie ma znaczenia dla wyników identyfikacji (123-456-78-90 jest tożsame z 1234567890)*

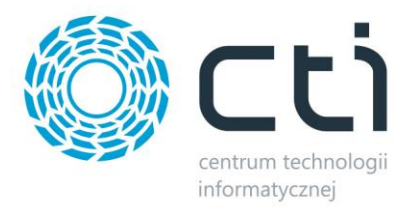

### **8.4.2. Waluty**

Okno konfiguracyjne należy wywołać przyciskiem *Waluty.* W nowo otwartym okienku można określić domyślną walutę zamówień, przypisać waluty ze sklepu do zdefiniowanych w Comarch ERP oraz ustalić czy program ma automatycznie próbować przypisać walutę o identycznym kodzie przed domyślną.

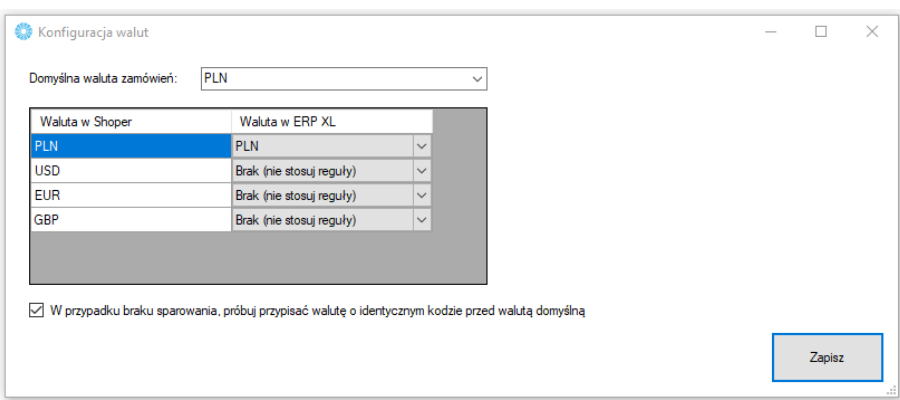

 *Domyślna waluta zamówień – z rozwijanej listy można wybrać domyślną, dla synchronizowanych zamówień, walutę zamówień.*

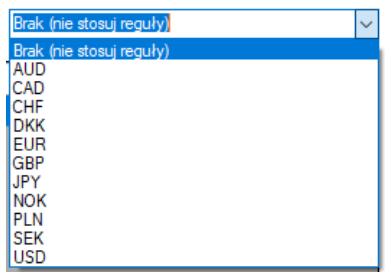

- *Tabela walut w Shoper –* tabela z dostępnymi w sklepie internetowym walutami, które należy powiązać z tymi zdefiniowanymi w Comarch ERP
- *W przypadki braku sparowania, próbuj przypisać walutę o identycznym kodzie przed walutą domyślną, – jeśli* nie udało się sparować walut w tabeli powyżej, program podczas synchronizacji zamówień, będzie próbował samodzielnie przypasować waluty o identycznych kodach w sklepie i Comarch ERP, zanim przydzieli walutę domyślną

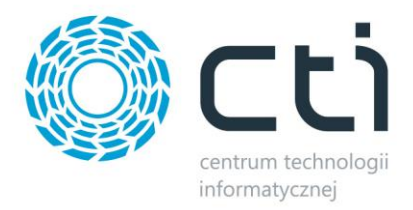

#### **8.4.3. Statusy**

W sekcji *Statusy* należy określić, jakie statusy pojawią się w sklepie przy zamówieniu po konkretnej akcji w Comarch ERP wykonanej na dokumentach podczas procesowania zamówienia.

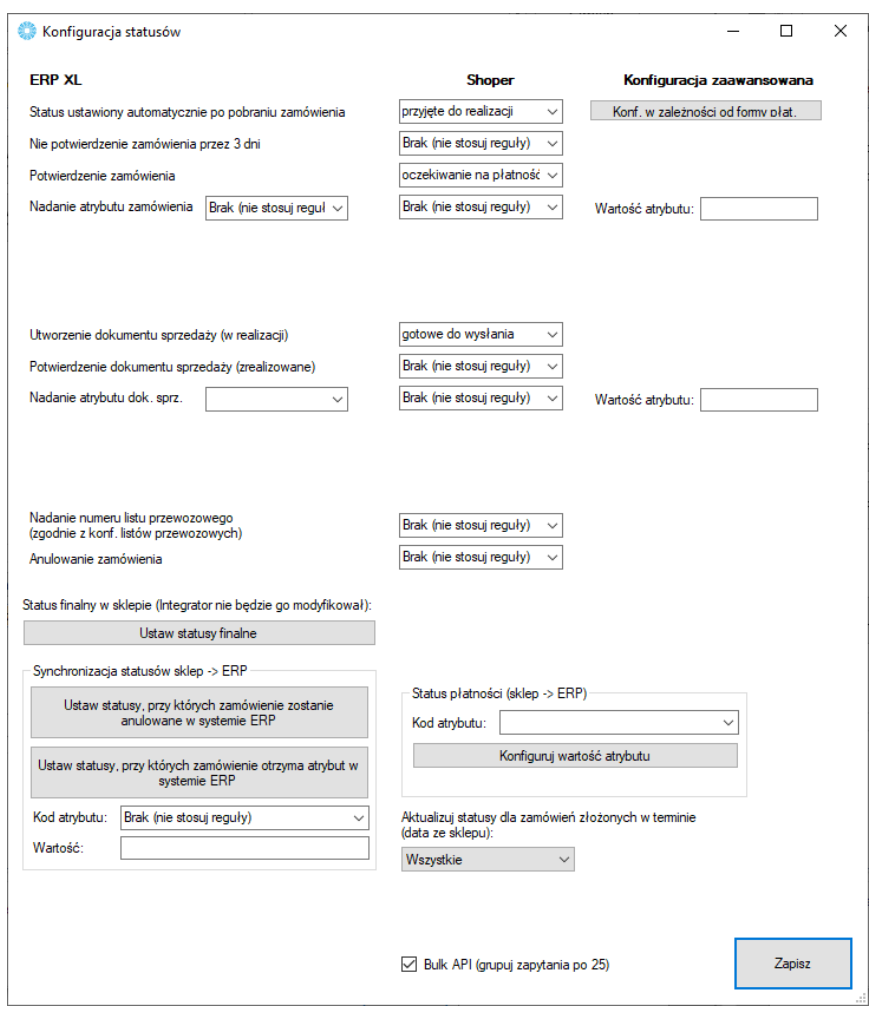

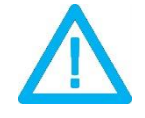

*UWAGA! Aktualizacja statusów wymaga synchronizacji. Dopiero po niej wykonaniu, statusy na sklepie ulegną zmianie.*

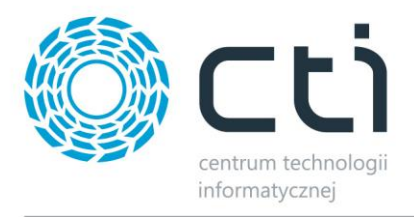

- *Ustaw statusy finalne –* wyświetla okno wyboru statusów, które nie ulegną zmianie (opcja nadrzędna)
- *Ustaw statusy, przy których zamówienie zostanie anulowane w ERP –* tabela statusów, których ustawienie na sklepie, spowoduje anulowanie (o ile to możliwe) w systemie ERP
- *Ustaw statusy, przy których zamówienie otrzyma atrybut w ERP –* jak powyżej jednak zamówienie nie zostanie anulowane a zostanie dodany do dokumentu w ERP określony atrybut z zdefiniowaną wartością
- *Aktualizuj statusy dla zamówień złożonych w terminie –* możliwość określenia zakresu czasowego dla aktualizowanych na sklepie statusów zamówień w oparciu o datę złożenia zamówienia
- **Aktualizacja przez bazę danych**  Status zamówienia na sklepie zostanie zmieniony zgodnie aktualnym etapem procesowania zamówienia w ERP. Aktualizacja następuje tylko w bazie, klient nie otrzyma powiadomienia mailowego o zmianie statusu zamówienia.
- *Bulk API* opcja pozwalająca na optymalizację wysyłania zapytań do sklepu

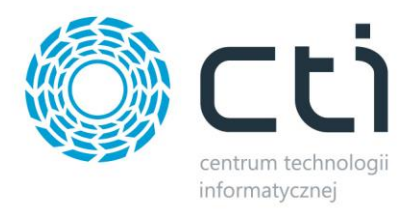

## **8.4.4. Płatności**

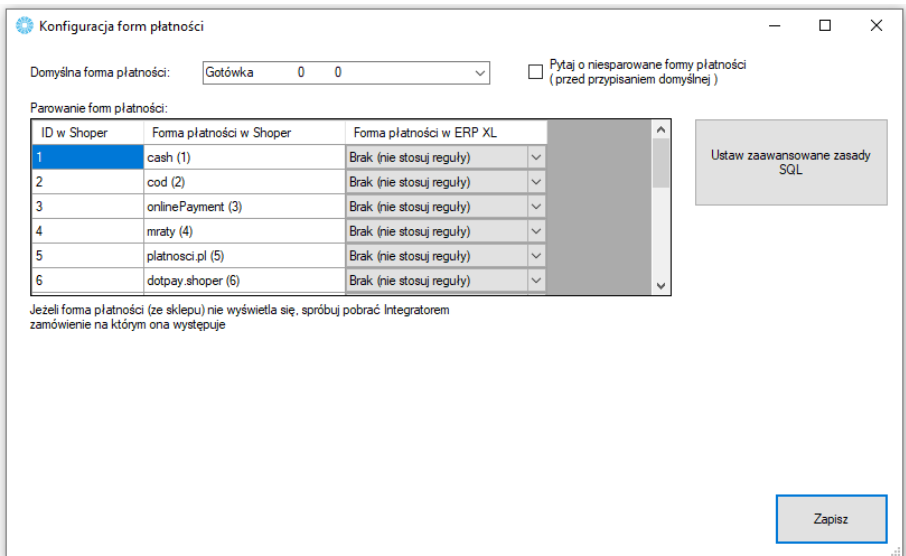

Sekcja konfiguracji form płatności i powiazania ich miedzy sklepem on-line oraz Comarch ERP.

- *Domyślna forma płatności –* określa, jaka forma płatności ma być domyślą w tworzonym dokumencie w Comarch ERP podczas synchronizacji zamówień ze sklepu, pojawia się ona, jeśli nie powiążemy ze sobą płatności w okienku poniżej
- *Tabela płatności w Shoper –* do każdej dostępnej formy płatności ze sklepu internetowego, należy przypisać formę płatności z systemu Comarch ERP oraz ewentualne jej tłumaczenie
- *Pytaj o niesparowane formy płatności –* zaznaczenie opcji spowoduje, że program będzie wyświetlał okno z zapytaniem przy każdorazowej próbie przydzielenia płatności domyślnej
- *Ustaw zaawansowane zasady SQL –* okno zapytania SQL dla przekazywanych form płatności

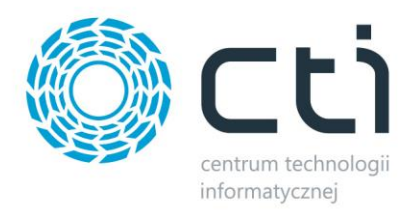

### **8.4.5. Dostawy**

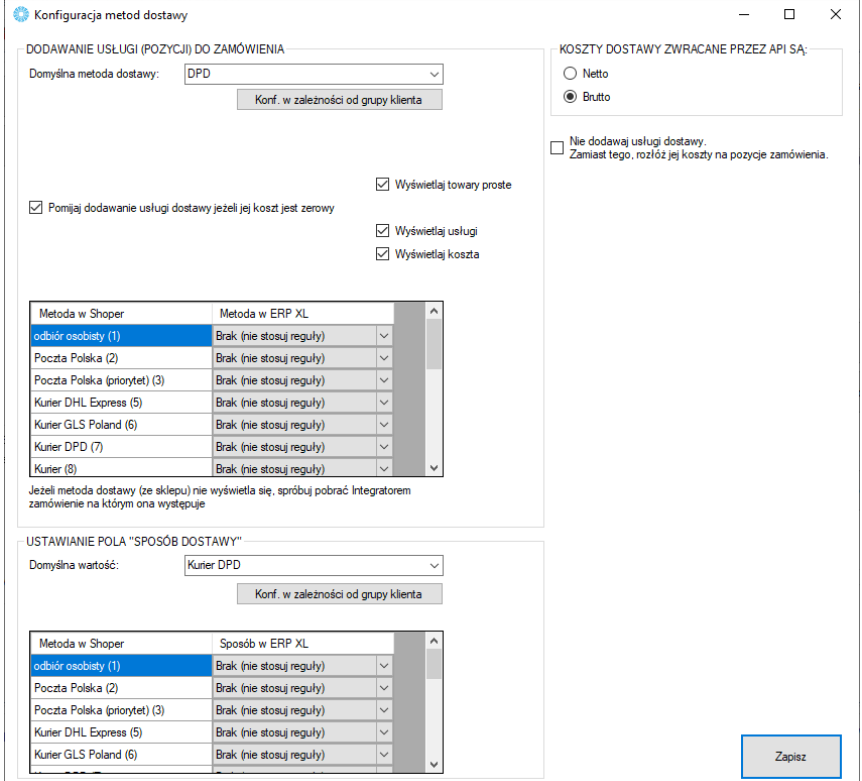

Sekcja, w której należy powiązać opcje dostawy ze sklepu www wraz z kartotekami z Comarch ERP.

- *Domyślna metoda dostawy –* z rozwijanej listy można wybrać domyślny sposób dostawy (usługę bądź towar z Comarch ERP) dla zamówień zsynchronizowanych ze sklepu
- *Pomijaj dodawanie usługi, jeżeli jej koszt jest zerowy –* zaznaczenie opcji spowoduje, że nie będzie dodawana pozycja o wartości zero na dokumencie RO, jeśli koszty dostawy są zerowe
- *Wyświetlaj towary/usługi/koszta –* pomocnicza opcja ograniczająca wyświetlane kartoteki ERP w tabeli poniżej
- *Tabela dostaw w Shoper –* do każdej dostępnej opcji dostawy ze sklepu internetowego, należy przypisać kartotekę z systemu Comarch ERP
- *KOSZT DOSTAWNY ZWRACANE PRZEZ API SĄ –* w przypadku zaznaczenia opcji
	- o *Netto –* koszt dostawy przesyłany ze sklepu do ERP będzie powiększony o podatek VAT (domyślnie 23%)
	- o *Brutto –* koszt dostawy przesyłany ze sklepu do ERP nie będzie zmieniany (przesłanie 1:1)

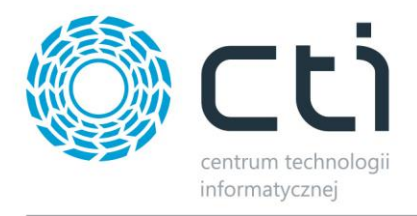

 *Nie dodawaj usługi dostawy (…) –* opcja pozwala pominąć dodawanie dodatkowej usługi dostawy na zamówienie i rozłożenie kosztów dostawy na towary

### **8.4.6. Serie**

Opcja nadania indywidualnej serii dokumentów tworzonych z zamówień zsynchronizowanych ze sklepu on-line, np.

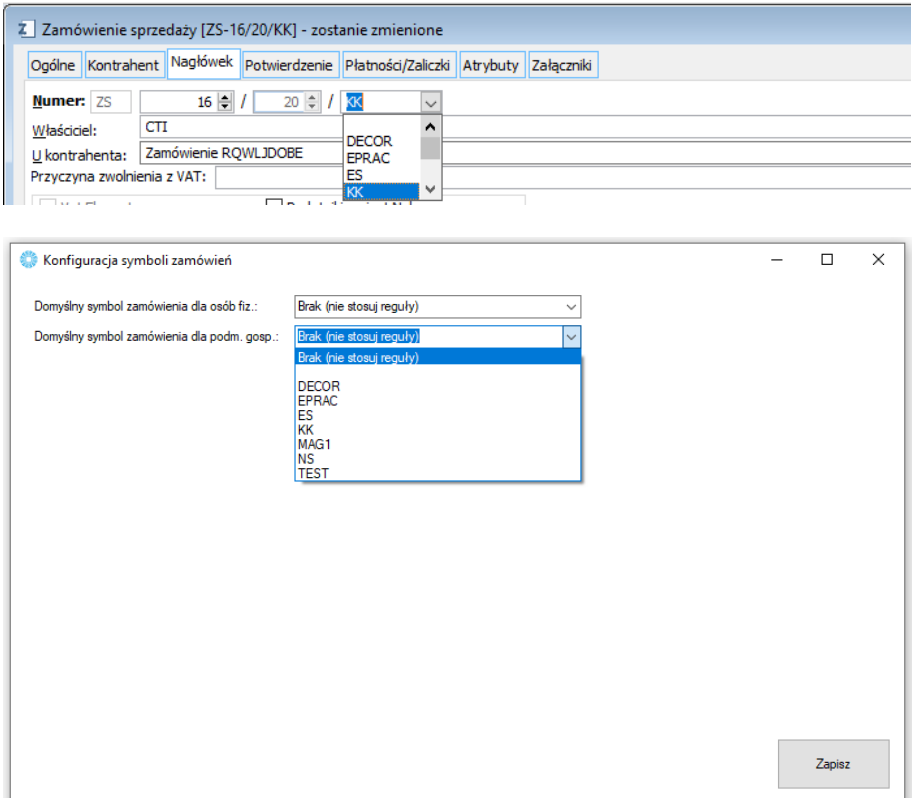

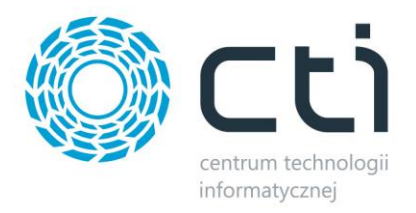

# **8.4.7. Pozycje zamówień**

Sekcja umożliwiająca indywidualne systemy naliczania kwot pobieranych na tworzone w ERP dokumenty w zależności od rodzaju czy kraju kontrahenta składającego zamówienie jak i schematu przydzielania rabatów na sklepowych zamówieniach.

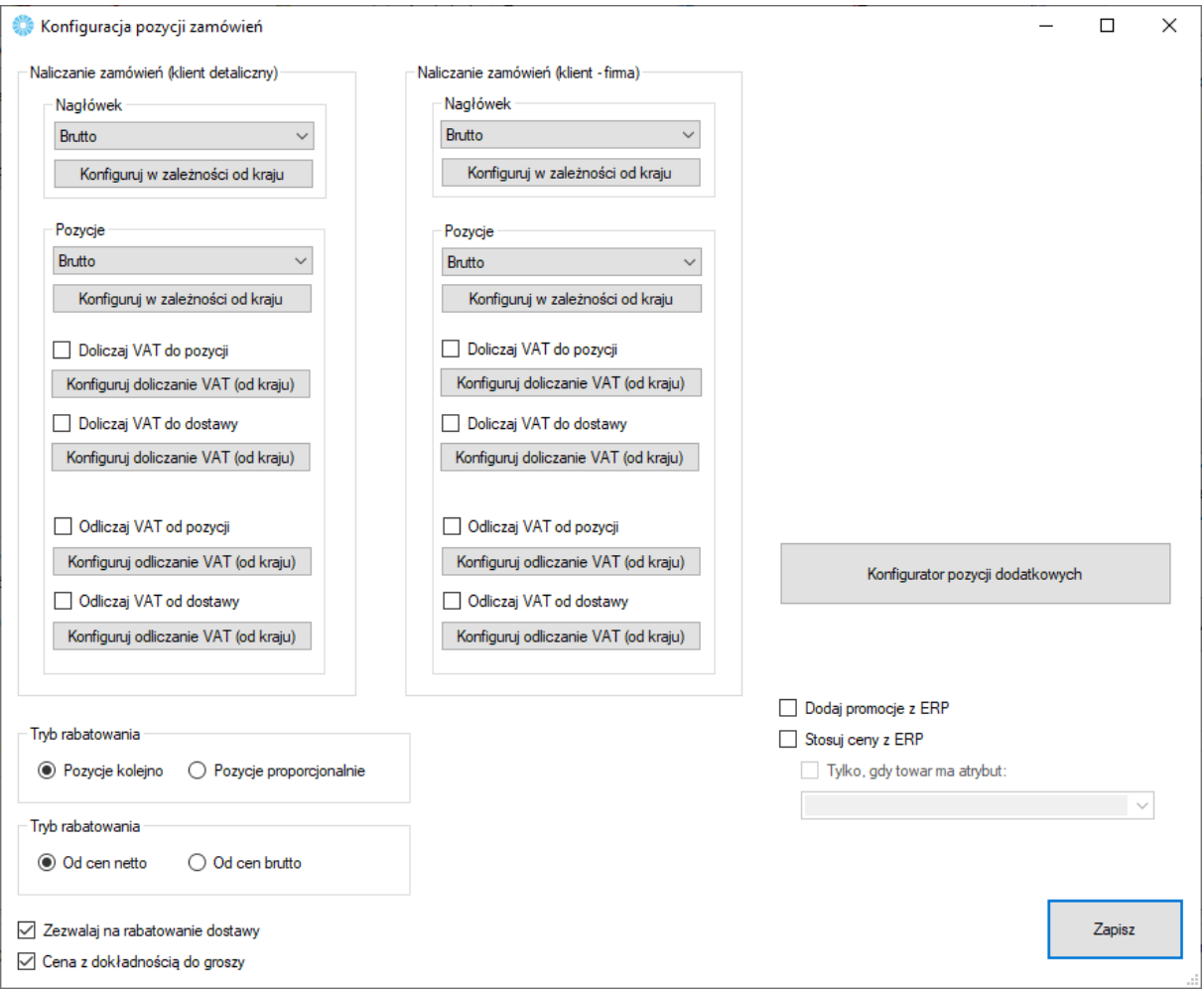

- *Naliczanie zamówień –* możliwość zdefiniowania sposobu naliczania zamówień (netto/brutto) w oparciu o typ kontrahenta (os. Fizyczna/podmiot gospodarczy) i kraj zamawiającego
- *Tryb rabatowania –* określenie mechanizmu udzielania rabatów na pozycje w ERP w przypadku upustu na koszyk/na zamówienie
- *Zezwalaj na rabatowanie dostawy –* bez zaznaczonej opcji, rabat nie będzie przydzielany na przypisaną usługę dostawy

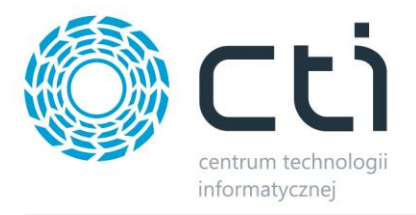

- *Stosuj ceny z ERP*  zaznaczenie parametru uruchamia opcję, która powoduje, że na zamówieniu w Comarch ERP Optima będą zastosowane standardowo ceny z cennika z ERP.
- *Standardowo na zamówienie do Comarch ERP Optima pobierana jest cena z ZAMÓWIENIA ze sklepu*. Opcja odwraca ten mechanizm.

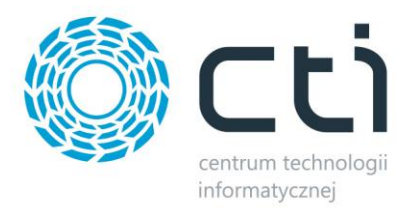

## **8.4.8. Atrybuty i inne pola zamówień**

W tej sekcji należy skonfigurować opcje zamówień tworzonych w Comarch ERP po synchronizacji z esklepem.

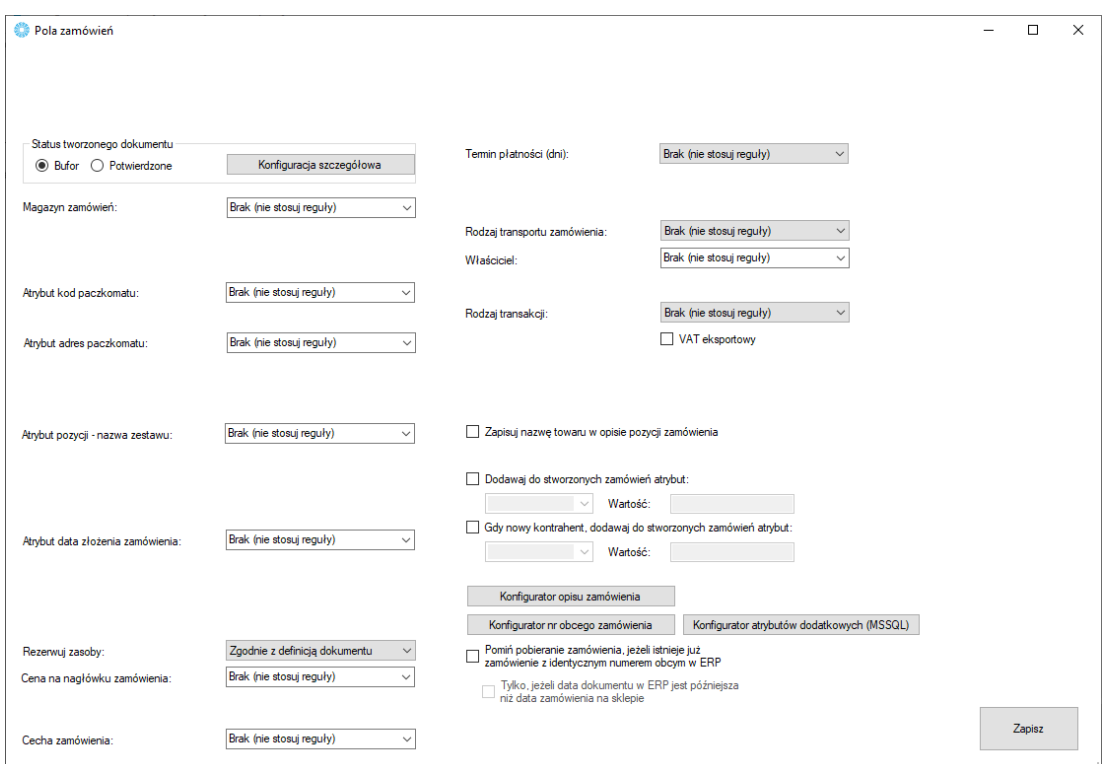

- *Status tworzonego zamówienia –* możliwość określenia czy tworzone zamówienie ma być w buforze, czy też już z niego wyciągnięte
- *Magazyn zamówień –* z rozwijanego menu należy wybrać magazyn brany pod uwagę podczas synchronizacji zamówień
- *Atrybut kod paczkomatu –* po wskazaniu atrybutu, w jego treści umieszczany będzie kod wybranego przez klienta paczkomatu
- *Atrybut adres paczkomatu –* określenie atrybutu tekstowego towaru w treści, którego zawierać się będzie adres wybranego przez klienta paczkomatu
- *Atrybut pozycji – nazwa zestawu* wskazanie atrybutu spowoduje, że w momencie, kiedy na zamówienie trafi zestaw rozbity na pozycje towarowe, do tych pozycji zostanie dodany atrybut, który w wartości będzie miał uwzględnioną nazwę zestawu ze sklepu.
- *Atrybut data złożenia zamówienia –* opcja przekazania informacji o dacie złożenia zamówienia odczytanej ze sklepu do wartości wskazanego atrybutu tekstowego dokumentu w ERP

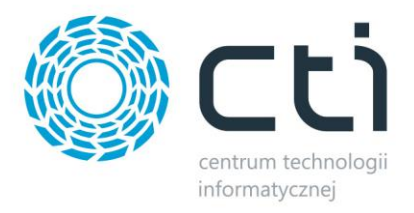

- *Cena na nagłówku zamówienia –* możliwość zdefiniowania innego cennika w nagłówku zamówienia, niż domyślny dla systemu ERP
- *Cecha zamówienia –* możliwość dodania cechy do pobieranego zamówienia
- *Termin płatności –* opcja umożliwiająca automatyczne nadanie domyślnego terminu płatności dla tworzonych dokumentów (wartości wyrażone w dniach)
- *Termin płatności –* opcja umożliwiająca automatyczne nadanie domyślnego terminu płatności dla tworzonych dokumentów (wartości wyrażone w dniach)
- *Właściciel –* możliwość wskazania globalnie właściciela dla wszystkich stworzonych przez program dokumentów
- *Rodzaj transakcji –* możliwość określenia rodzaju transakcji dla tworzonych przez program dokumentów
- *Zapisuj nazwę towaru w opisie pozycji zamówienia –* zaznaczenie opcji spowoduje, że nazwa towaru będzie dodatkowo zapisywana w opisie pozycji na tworzonym przez Integrator dokumencie
- *Dodawaj do stworzonych zamówień atrybut –* możliwość dodania, wcześniej stworzonego w formie tekstowej, atrybutu dokumentu do tworzonych zamówień w Comarch ERP
- *Gdy nowy kontrahent, dodaj atrybut –* możliwość dodania określonego atrybutu dokumentu wraz z zdefiniowaną wartością na wypadek, kiedy dla potrzeb dokumentu została założona nowa karta kontrahenta w systemie ERP
- *Konfigurator opisu/nr obcego zamówienia –* dzięki zapytaniom SQL opierającym się na danych pobieranych z różnych pól zamówienia w sklepie, operator ma możliwość zdefiniować indywidualne schematy tworzenia opisu czy numeru tworzonych w ERP zamówień
- *Konfigurator atrybutów dodatkowych –* możliwość przekazania dodatkowych informacji z zamówienia sklepowego, jako wartości określonych atrybutów dokumentów
- *Pomiń pobieranie zamówienia, jeżeli istnieje już…* opcja pozwalająca na pomijanie pobierania zamówień, których numer znajduje się już w zamówieniu w Comarch ERP Optima. Uruchomienie opcji daje dodatkową możliwość dodania warunku, który spowoduje, że sytuacja będzie miała tylko miejsce dla zamówień, które mają późniejszą datę utworzenia niż data utworzenia zamówienia.

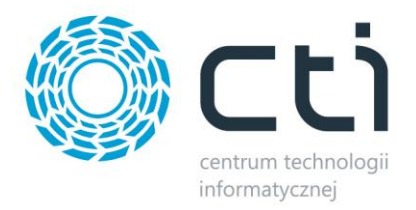

### **8.4.9. Procedura MOSS**

Wywołanie okna konfiguracji procedury MOSS dla sprzedaży zagranicznej.

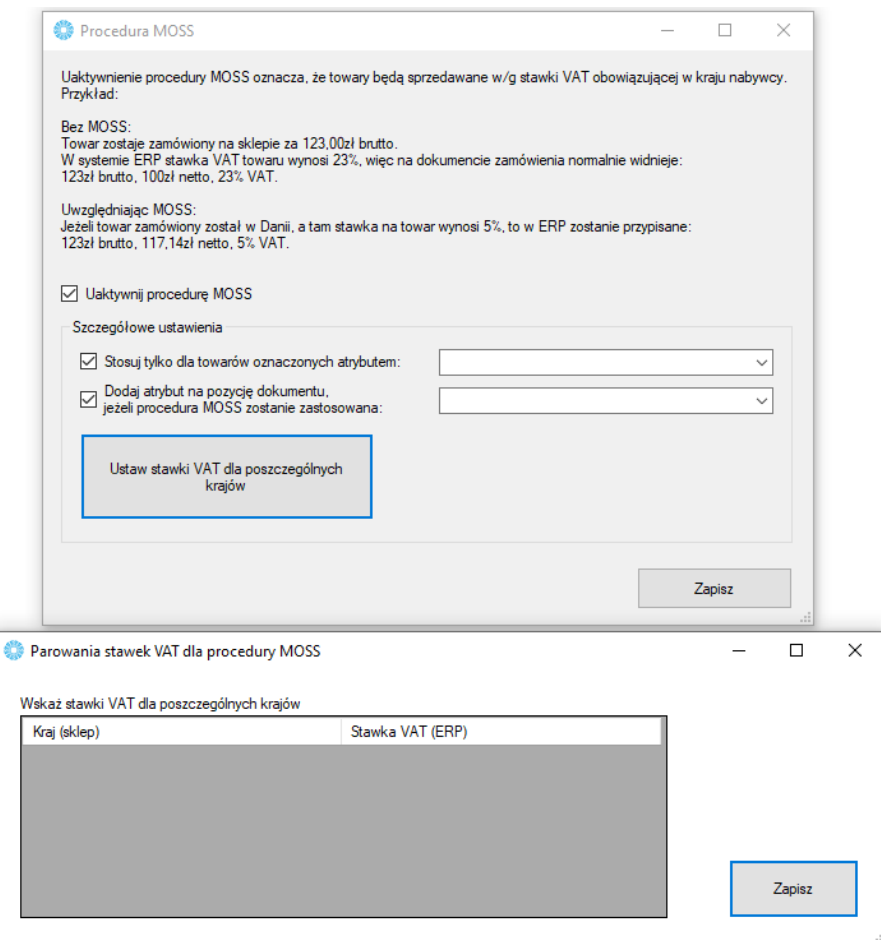

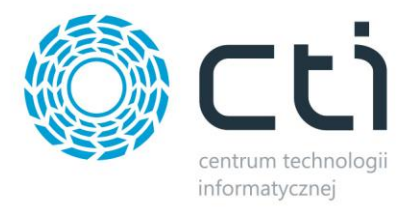

### **8.4.10 Procedura OSS**

Wywołanie okna konfiguracji procedury OSS dla sprzedaży zagranicznej. Procedura OSS działa tylko w przypadku, gdy nabywca w sklepie nie poda numeru NIP oraz gdy nabywca jest unijny, ale spoza Polski.

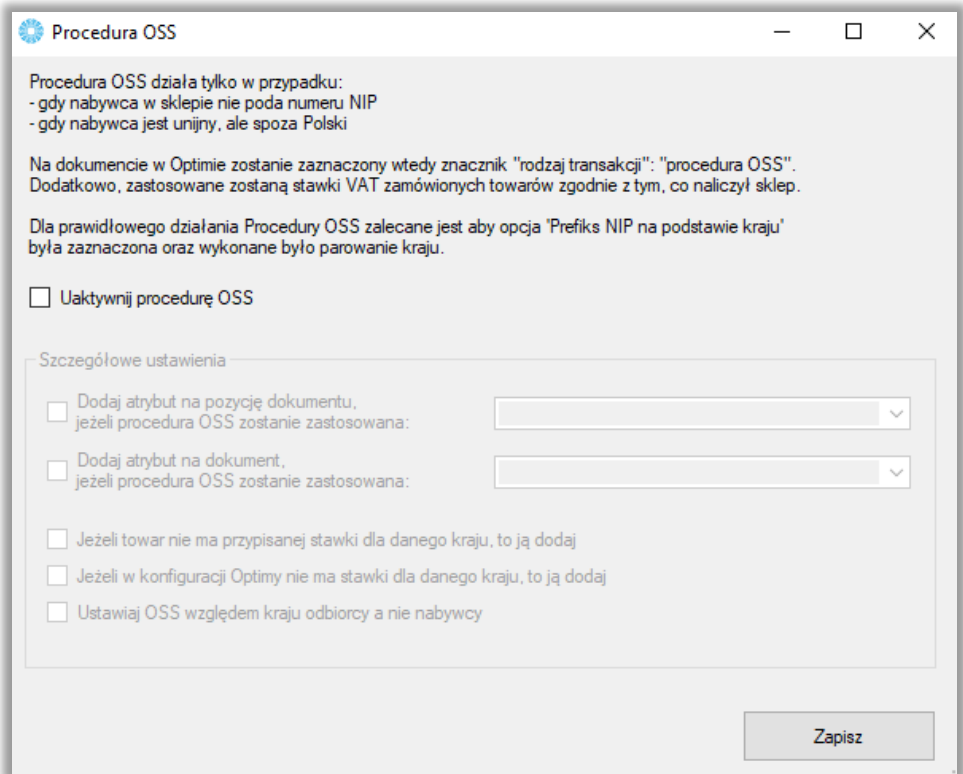

#### **Uwaga! Ważne!**

Do działania poprawnie integracji w zakresie procedury OSS niezbędna jest prawidłowa konfiguracja

po stronie sklepu.

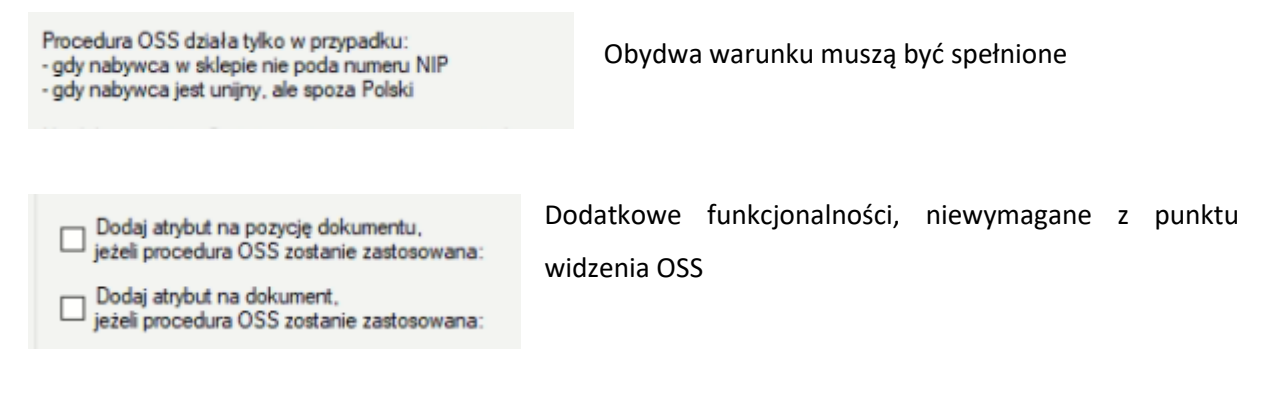

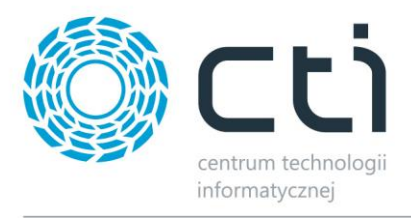

Jeżeli towar nie ma przypisanej stawki dla danego kraju, to ją dodaj

Jeżeli w konfiguracji Optimy nie ma stawki dla danego kraju, to ją dodaj

**Jeżeli towar nie ma przypisanej stawki dla danego kraju, to ją dodaj** - Parametr powoduje, że w momencie, kiedy towar w Comarch ERP Optima nie będzie miał ustawionej stawki vat na kartotece towaru to ją tam doda.

**Jeżeli w konfiguracji Optimy nie ma stawki dla danego kraju, to ją dodaj -** Parametr służy do tego, że w momencie, kiedy na sklepie dla np. Belgi ustawione są 3 stawki VAT 9%, 20% i dodatkową 28%, a w Comarch ERP Optima są tylko dwie pierwsze, to tą trzecią doda do konfiguracji i doda na towar.

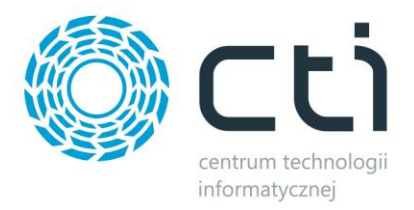

### **8.4.11 Wysyłanie użytkowników**

W tej sekcji należy skonfigurować schematy eksportowania kontrahentów z ERP, jako użytkowników sklepu internetowego.

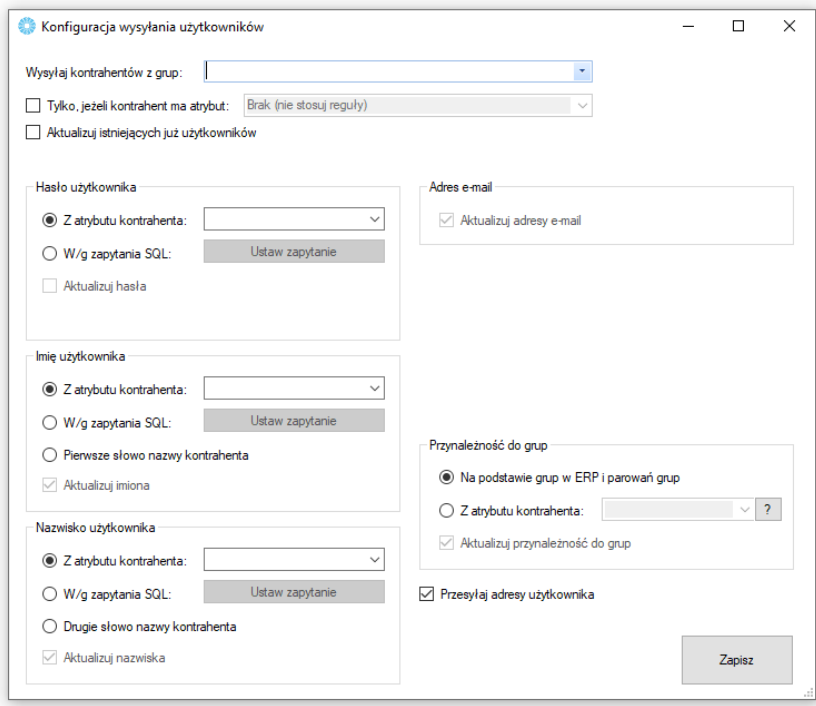

- *Wysyłaj kontrahentów z grup –* należy wskazać, z których grup kontrahentów w ERP nastąpi ich eksport do sklepu
- *Tylko, jeśli kontrahent ma atrybut –* możliwość nadania flagi eksportowanym kontrahentom w postaci konkretnego atrybutu
- *Aktualizuj istniejących już użytkowników –* po zaznaczeniu opcji, program będzie aktualizował użytkowników na sklepie internetowym w oparciu o dane z systemu ERP
- *Hasło, imię, nazwisko użytkownika –* należy określić źródła treści przenoszonych, jako hasło, imię i nazwisko użytkowników na sklepie internetowym
- *Przynależność do grup –* możliwość automatycznego przypisywania przesyłanych użytkowników do stworzonych wcześniej grup na sklepie internetowym w oparciu o wartość wskazanego atrybutu (wartość musi być tożsama z nazwą grupy na sklepie) lub też na podstawie zapisanych parowań w konfiguracji Pobierania kontrahentów
- *Wysyłaj adresy użytkowników –* możliwość przekazywania na sklep również adresów eksportowanych kontrahentów

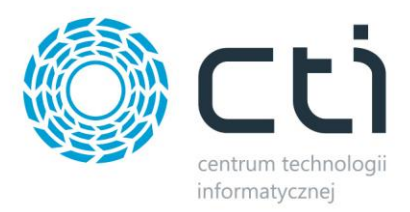

# **8.5 Ustawienia synchronizacji**

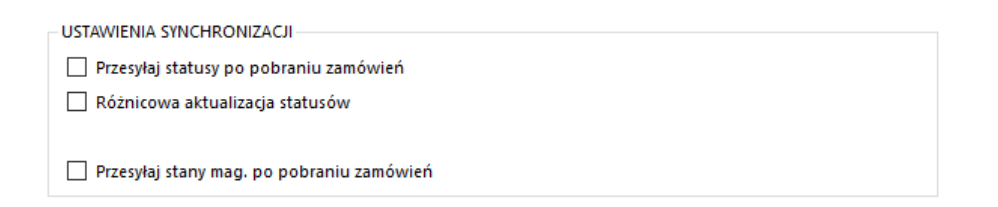

- *Przesyłaj statusy po pobraniu zamówień –* po zakończonej synchronizacji zamówień, program rozpocznie automatycznie aktualizację statusów
- *Różnicowa aktualizacja statusów –* opcja aktywująca synchronizację tylko tych zamówień, na których doszło do zmiany statusów
- *Aktualizuj stany mag. po pobraniu zamówień –* zaznaczenie opcji spowoduje, że po przesłaniu zamówień ze sklepu do Comarch ERP, stany magazynowe zostaną pomniejszone o ilość towaru w zamówieniach

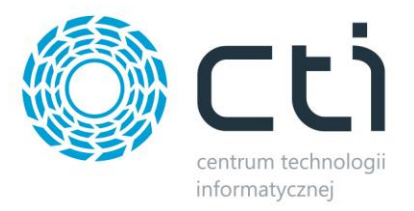

#### **9 Praca automatyczna**

Zakładka służąca do zdefiniowania automatycznych zadań Integratora wraz z terminami ich wykonywania.

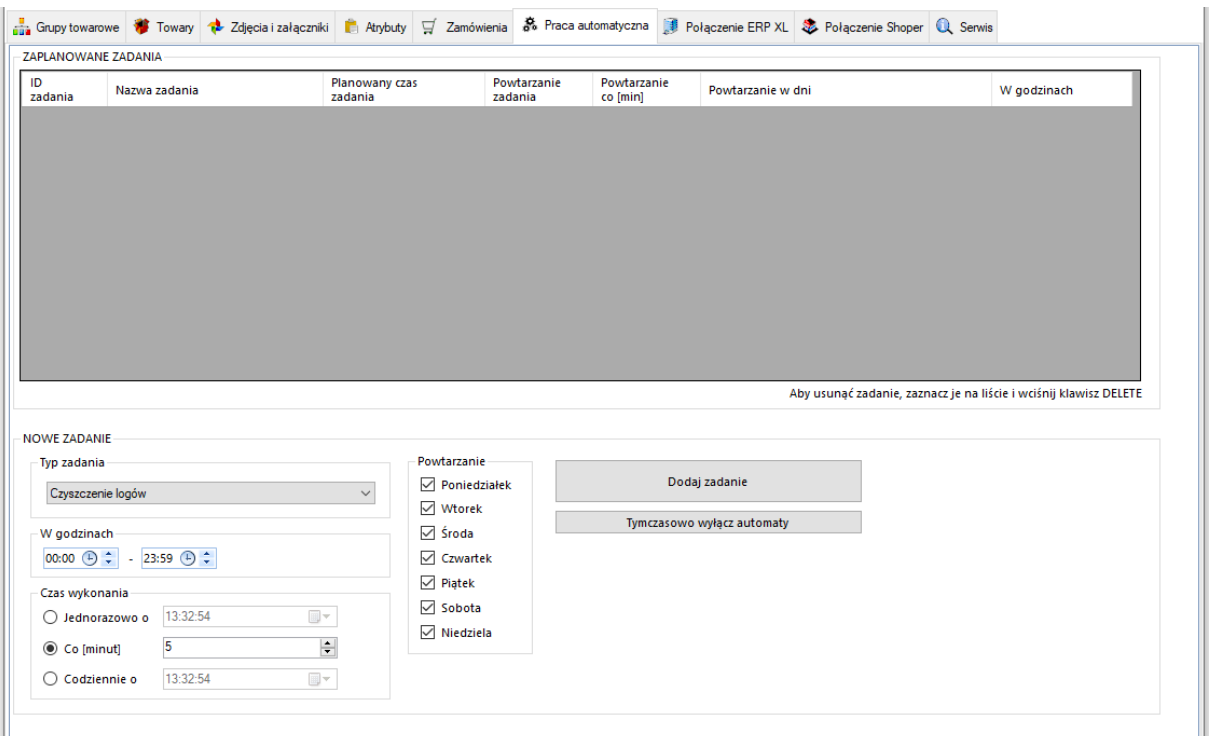

- *Typ zadania –* spis dostępnych zadań, które możemy zaplanować dla pracy automatycznej
- *Powtarzanie i w godzinach –* należy określić czy dodawane zadanie ma być wykonywane jedynie w określone dni tygodnia i w określonych godzinach
- *Czas wykonania –* należy określić czy zadanie ma zostać wykonane jednorazowo o zaplanowanej godzinie, czy ma być powtarzane cyklicznie, co określoną ilość minut, czy też ma być wykonane raz dziennie o określonej godzinie

Po określeniu rodzaju zadania oraz jego częstotliwości wykonania, należy dodać zadanie do **ZAPLANOWANYCH ZADAŃ** przyciskiem *Dodaj zadanie.* W celu usunięcia **ZAPLANOWANEGO ZADANIA**, należy je podświetlić oraz nacisnąć klawisz *Delete* na klawiaturze komputera. Każde nowo dodane zadanie zostanie rozpoczęte w momencie jego dodania.

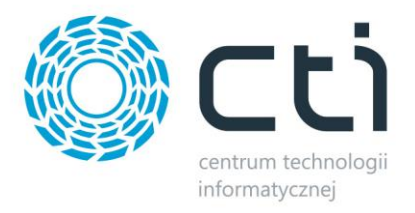

#### **10 Serwis**

Zakładka serwisowa służy między innymi do parowania gotowych już baz, wglądu w sparowane dane czy szybkiego dostępu do logów z pracy programu.

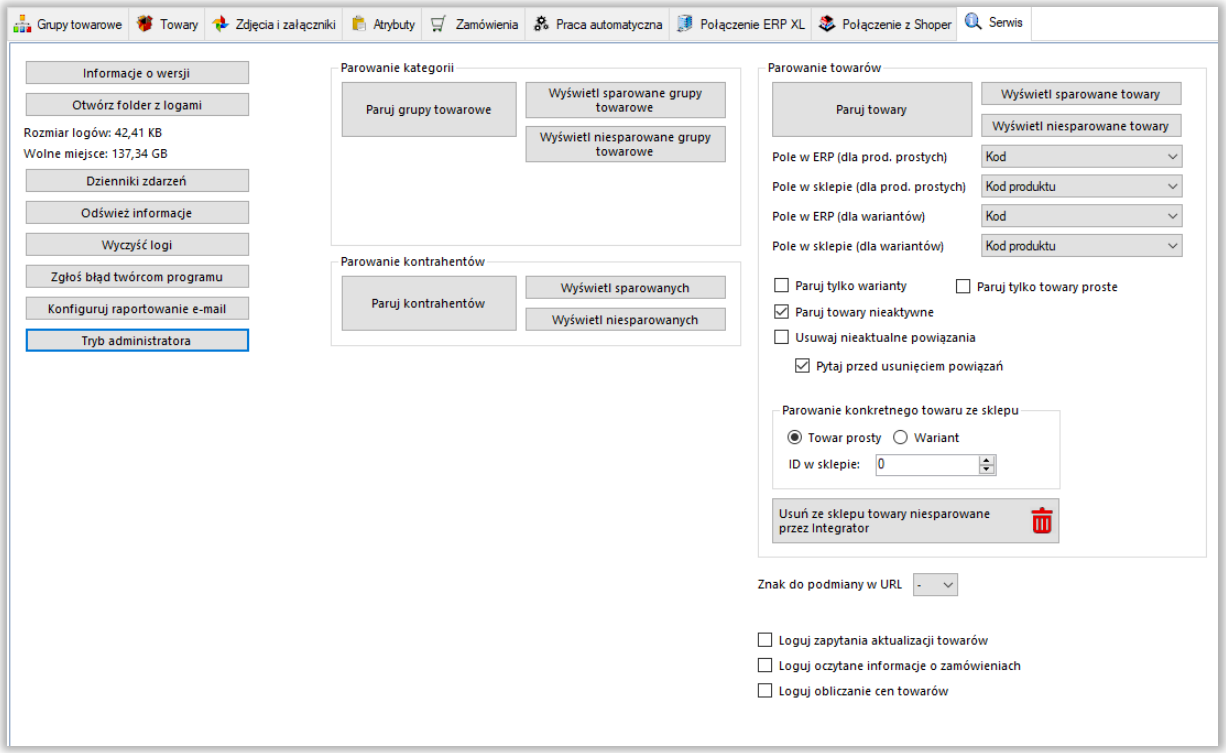

- **•** Informacje o wersji wyświetla changelog chronologicznie wraz z opisami nanoszonych zmian w kolejnych wersjach
- *Otwórz folder z logami –* szybkie otworzenie folderu z logami pracy programu
- *Odśwież informacje –* odświeża informację: *Rozmiar logów*
- *Wyczyść logi –* szybkie usunięcie logów z folderu
- *Zgłoś problem twórcą programu –* system powiadomień kierowany bezpośrednio do działu zgłoszeń
- *Konfiguruj raportowanie e-mail –* okno konfiguracji automatycznego wysyłania maili na wskazany adres w przypadku wystąpienia problemów z aktualizacją produktów czy importu zamówień
- *Tryb administratora –* opcje dodatkowe używane przez dział wdrożeń producenta oprogramowania

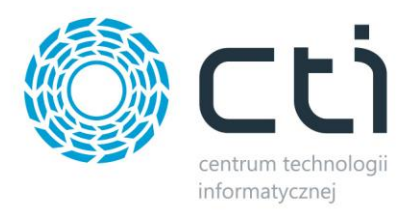

## **10.1 Parowanie kategorii**

- *Paruj kategorie –* po wywołaniu funkcji zaczytana zostanie baza grup towarowych z ERP i nastąpi próba sparowania ich z kategoriami sklepu internetowego, funkcja działa w oparciu o ustawienia z zakładki *Grupy towarowe*
- *Wyświetl sparowane kategorie –* wywołanie okienka ze sparowanymi kategoriami, możliwość usuwania pojedynczych parowań
- *Wyświetl niesparowane kategorie –* wywołanie okienka z niesparowanymi kategoriami

### **10.2 Parowanie kontrahentów**

- *Paruj kontrahentów –* po wywołaniu funkcji zaczytana zostanie baza kontrahentów z ERP i nastąpi próba sparowania ich z użytkownikami sklepu internetowego, funkcja działa w oparciu o ustawienia z zakładki *Zamówienia – Pobieranie kontrahentów*
- *Wyświetl sparowanych kontrahentów –* wywołanie okienka ze sparowanymi kontrahentami, możliwość usuwania pojedynczych parowań
- *Wyświetl niesparowanych kontrahentów –* wywołanie okienka z niesparowanymi kontrahentami

### **10.3 Parowanie towarów**

- *Paruj towary –* po wywołaniu funkcji zaczytana zostanie baza kartotek towarowych z ERP i nastąpi próba sparowania ich z towarami w sklepie internetowym, funkcja działa w oparciu o ustawienia z zakładki *Towary* – *Wybór towarów*
- *Wyświetl sparowane towary –* wywołanie okienka ze sparowanymi towarami, możliwość usuwania pojedynczych parowań
- *Wyświetl niesparowane towary –* wywołanie okienka z niesparowanymi towarami
- *Pole w ERP/sklepie –* dla poprawnego parowania, należy określić, które pola w bazach mają takie same wartości– mogą to być pola pozornie niepowiązane, np. nazwa w ERP i EAN w sklepie on-line, bez ujednoliconych baz, parowanie nie będzie możliwe
- *Wybór parowanych towarów –* określenie statusów towarów, które będą parowane

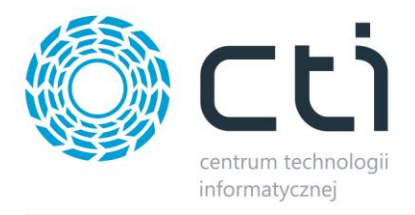

- *Paruj tylko warianty –* parowanie będzie tyczyło jedynie towarów wariantowych po stronie sklepu
- *Paruj towary nieaktywne –* w przypadku wystąpienia nieaktywnych kartotek na sklepie internetowym, parowanie będzie obejmowało również i te kartoteki
- *Usuwaj nieaktualne powiązania, – jeśli* sparowany wcześniej towar nie spełni wymogów w zakładce Towary – Wybór towarów, jego parowanie zostanie automatycznie usunięte
- *Pytaj przed usunięciem powiązań –* jeśli konfiguracja wymusi na programie usunięcie nawiązanego już parowania, zostanie wyświetlone okno dialogowe konieczne do potwierdzenia przez operatora
- *Parowanie konkretnego towaru ze sklepu –* ręczne wskazanie ID towaru na sklepie, który ma zostać sparowany w programie, obowiązują ustawienia powyżej (pola parowań)

### **11 Program, jako usługa systemowa**

Dzięki wbudowanemu narzędziu do zarządzania usługami programu Integrator by CTI, można swobodnie zarządzać ich tworzeniem, stopowaniem czy uruchamianiem. W tym celu, należy uruchomić ServiceRunner.exe

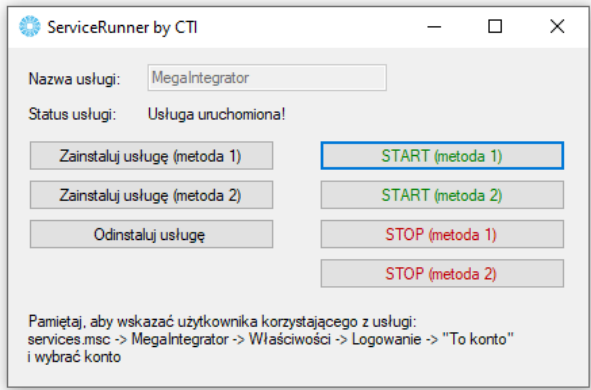

Z tego poziomu można usługę zainstalować, usunąć ją z systemu, uruchomić oraz zatrzymać. Należy pamiętać, że uruchomiona usługa pobiera stanowisko z pliku asysty. Żeby wprowadzić zmiany w konfiguracji, konieczne będzie najpierw zatrzymanie usługi, naniesienie i zapisanie zmian w aplikacji Megaintegrator.exe, zamknięcie aplikacji i wznowienie usługi z nowymi ustawieniami. Różne metodyki zarządzania usługami opracowane zostały dla różnych systemów operacyjnych.